# **Dynar**

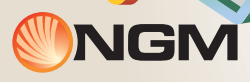

NEWGENERATIONMOBILE

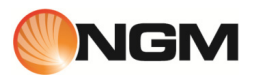

# Guida rapida - Italiano........... 5

Quick guide - English ........... 21

Kurzanleitung - Deutsch ...... 37

Guía rápida - Español........... 53

Guide rapide - Français........ 69

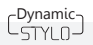

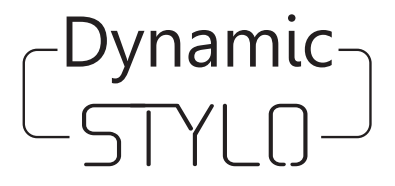

## Guida rapida - Italiano

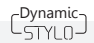

Benvenuti nel mondo di NGM Android<sup>™</sup>. Grazie per aver acquistato NGM **Dynamic Stylo**. Con questo dispositivo potrete avere accesso alle molteplici funzionalità della nuova edizione del Sistema Operativo Android™ 4.2.1 Jelly Bean per gestire i vostri contatti, e mail, i social network e per scoprire le opportunità della rete Internet con un solo tocco! Sarà come avere un piccolo tablet ed un telefono in un unico, elegante dispositivo. Rispetto agli Smartphone mono SIM sul mercato, NGM Dynamic Stylo offre la comodità del Dual SIM, che da sempre caratterizza l'intera gamma dei telefoni NGM, ovvero la possibilità di gestire due SIM contemporaneamente impostando la SIM preferita per chiamate, messaggi e connessione dati; un vantaggio esclusivamente NGM! Visitando il sito ufficiale **www.ngm.eu** potrete conoscere l'intera gamma di telefoni NGM, provare il nostro pratico e funzionale servizio di e-commerce per acquistare telefoni ed accessori, richiedere assistenza, accedere al forum di assistenza tecnica e scaricare aggiornamenti software.

**Attenzione: la connessione Dati di NGM Dynamic Stylo è attiva al momento della prima accensione del telefono (oppure dopo ciascun eventuale ripristino delle impostazioni di fabbrica). Se non si dispone di una tariffa agevolata o "flat" per la connessione dati con la propria USIM, si consiglia di disattivare il traffico dati e configurare la connessione WiFi, al fine di evitare costi aggiuntivi.**

Dynamic 6 ITALIANO

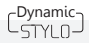

#### **Assemblaggio**

Attenzione: eseguire tutte le operazioni di inserimento schede SIM e scheda di memoria soltanto dopo aver **rimosso la batteria** per non rischiare la perdita di dati.

#### **Inserire le USIM card**

Le USIM card contengono i vostri numeri telefonici, i codici PIN, i collegamenti ai servizi esterni, contatti e altri importanti dettagli. Per accedere al vano contenente gli slot delle USIM, spegnete il telefono e sollevate la cover dalla parte inferiore del corpo del telefono. Rimuovete la batteria. Inserite le schede USIM nei rispettivi slot con i contatti dorati rivolti verso il basso.

#### **Inserire la scheda di memoria**

Per sfruttare tutte le funzioni di NGM Dynamic Stylo, si consiglia l'utilizzo di una micro-SD: la scheda va collocata nella parte posteriore del telefono dopo aver spento il telefono e rimosso la cover posteriore; il suo slot si trova lateralmente. Inserite la scheda micro-SD nello slot, come in figura, con i contatti dorati rivolti verso il basso.

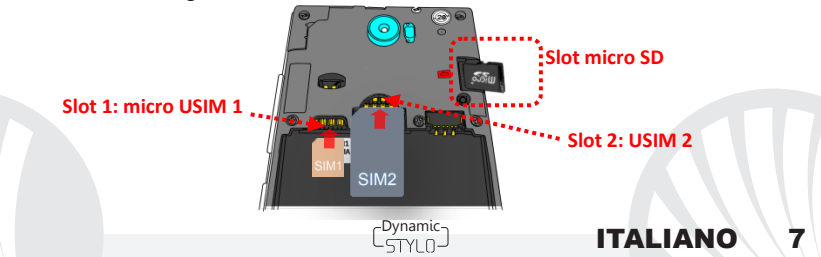

#### **Inserire la batteria**

Il vostro apparecchio è fornito con una batteria a ioni di litio ed è progettato per l'uso esclusivo di batterie e accessori originali NGM. La batteria va collocata nella parte posteriore del telefono. Inserite la batteria nel vano batteria con i contatti rivolti verso l'alto, in corrispondenza di quelli del telefono. Successivamente, ripristinate la cover posteriore del telefono, come mostrato qui di seguito.

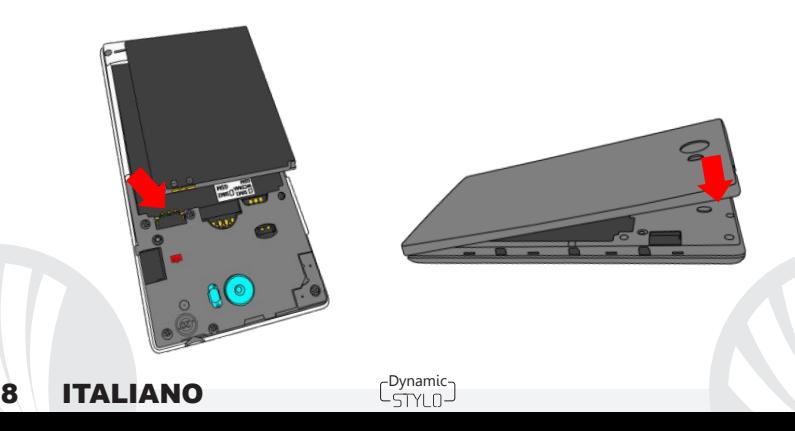

#### **Caricare la batteria**

Caricate la batteria prima di iniziare ad utilizzare l'apparecchio. Utilizzate il cavo USB in dotazione ed il connettore USB posto sul lato superiore del telefono. Connettete il caricatore ad una presa della rete elettrica e quindi il dispositivo al cavo USB. Si può caricare il telefono anche collegandolo con il PC, ma in questo caso la carica sarà più lenta. Quando la batteria è in carica, un'icona animata sullo schermo mostra lo stato di avanzamento del processo se il telefono è acceso. Una volta che l'icona della batteria è riempita, la carica è completata e il telefono può essere disconnesso dalla rete elettrica.

*Attenzione: Non collegate il telefono ad un computer che si sta accendendo o spegnendo per evitare sbalzi di tensione. Per preservare la corretta funzionalità del prodotto e l'integrità della garanzia si raccomanda l'utilizzo di caricabatterie originali NGM. Procedete alla ricarica esclusivamente al coperto e in luoghi asciutti. Un leggero riscaldamento del telefono durante il processo di ricarica è del tutto normale. La batteria raggiungerà la sua piena efficienza funzionale solo dopo alcuni cicli completi di ricarica.*

#### **Accensione, spegnimento e standby**

Per accendere il dispositivo, tenete premuto il tasto on/off. Per spegnere il dispositivo, tenete premuto lo stesso tasto e confermate lo spegnimento selezionando "Spegni". Una pressione breve permette invece di passare rapidamente alla modalità di standby (schermo spento) o di tornare da questa allo schermo di sblocco (vedi sotto).

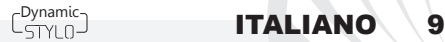

#### **La schermata principale**

Usate il touch screen toccando, tenendo premuto o trascinando un dito sullo schermo. La schermata principale è il punto di partenza per l'utilizzo di tutte le applicazioni del telefono cellulare. Altre pagine si trovano affiancate rispetto a quella principale, alle quali si può accedere scorrendo verso destra e sinistra. Queste pagine sono personalizzabili con collegamenti alle applicazioni preferite: tenere premuto il collegamento desiderato dal menu principale e trascinarlo in alto su "Sposta sul Desktop". Potete personalizzare anche i quattro collegamenti accanto all'icona centrale del menu tenendoli premuti e spostandoli sul desktop. Per eliminare collegamenti o widget, tenete premuta l'icona e trascinatela verso il simbolo "**X Elimina**" in alto sullo schermo. Spostando un'icona sopra ad un'altra si creano delle cartelle sul desktop e premendo il menu contestuale si può cambiare lo sfondo.

#### **Il menu principale**

## **Schermata di Standby**

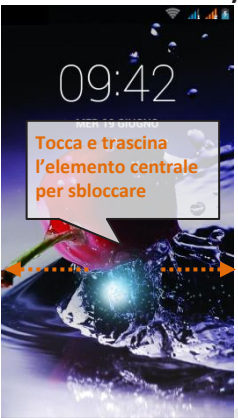

Selezionate un'applicazione dal menu principale o scorrete verso sinistra/destra per visualizzare altre applicazioni. Premete il tasto indietro per tornare alla schermata precedente; premere il tasto Home per tornare alla schermata principale, premere il menu contestuale per creare cartelle ed accedere alle impostazioni del telefono.

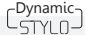

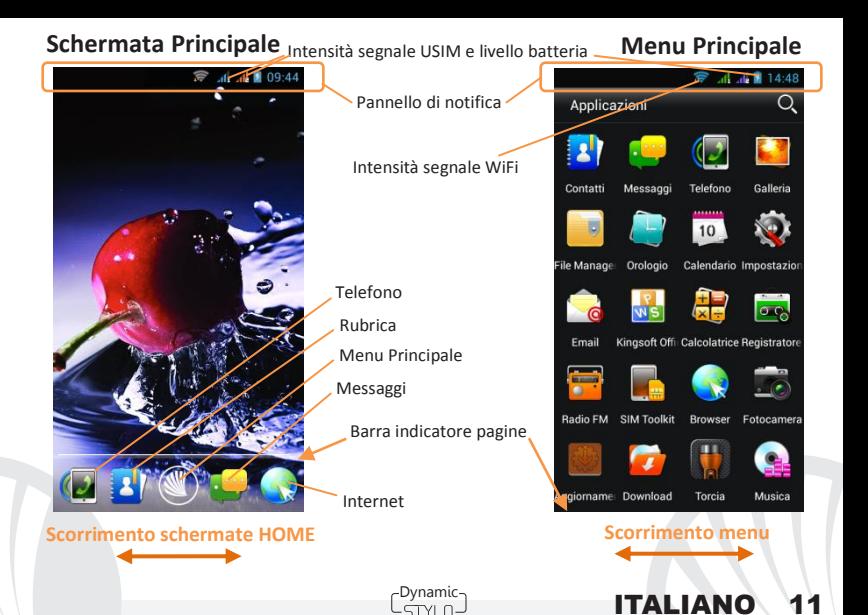

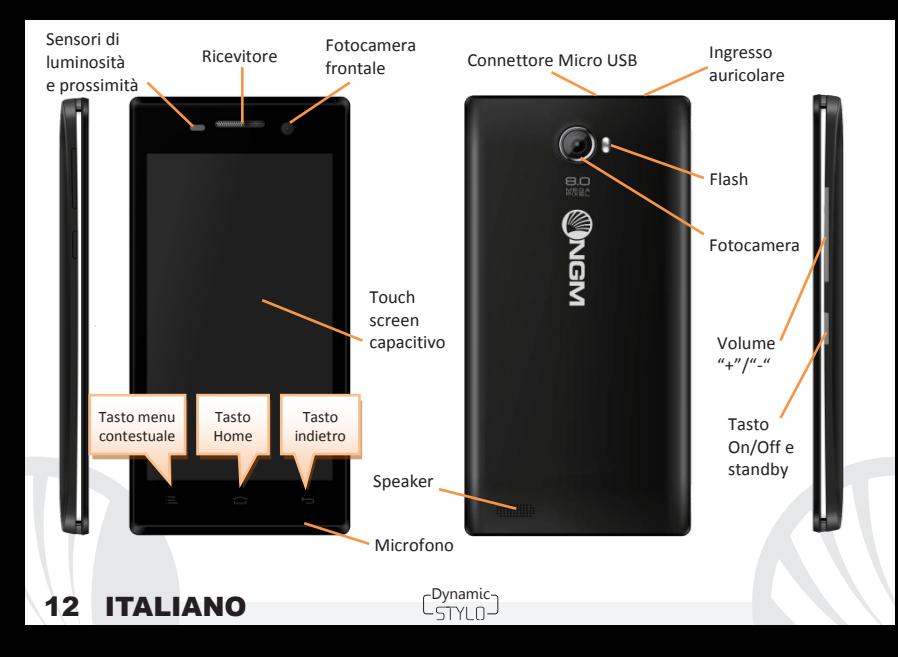

**SCELTE RAPIDE Pannello di notifica:** per aprire il pannello di notifica, toccate l'area delle icone nella parte alta dello schermo e trascinate il dito in basso. Toccate l'icona in alto a destra **E** per passare dalle notifiche ai pulsanti di impostazione rapida *E* oppure toccate l'icona impostazioni **e** per aprire il menu Impostazioni del telefono. Per nascondere il pannello, trascinate in alto la parte inferiore del pannello oppure toccate il tasto indietro. **Applicazioni recenti:** quando vi trovate all'interno di una qualsiasi applicazione, tenere premuto il *Tasto Home*: verrà visualizzato l'elenco delle applicazioni a cui avete effettuato

l'accesso di recente; direttamente selezionabili.

**Menu contestuale:** molte applicazioni prevedono l'utilizzo del tasto *Menu Contestuale.* Premendo su tale tasto, è possibile visualizzare un menu contestuale riferito all'applicazione stessa con le relative funzioni.

**Blocco schermo e vibrazione:** dal menu principale, selezionare *Impostazioni > Protezione > Blocco schermo*. Selezionare la modalità desiderata (*Nessuno, Slide, Sblocco col Sorriso, Sequenza*, *PIN* oppure *Password*) e confermare. Per bloccare rapidamente lo schermo, premere brevemente sul tasto di on/off del telefono. Per sbloccare lo schermo, seguire le indicazioni sullo schermo.

**Attivare o disattivare rapidamente la vibrazione**

Per disattivare velocemente la suoneria per chiamate e messaggi tenere premuto il tasto **volume "–".** Una volta raggiunto il volume minimo, il telefono entrerà in modalità vibrazione. Premendo nuovamente **volume "–"**, il telefono entrerà in modalità silenziosa.

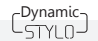

**Gestire le due USIM:** dal menu principale, selezionare *Impostazioni > Gestione SIM*. Selezionare i tasti I/O accanto agli operatori telefonici corrispondenti a "USIM1" e "USIM2" per attivare o disattivare selettivamente le USIM in qualsiasi momento. Da questo menu è anche possibile personalizzare il colore e nome da attribuire all'icona di ciascuna USIM e decidere quale USIM usare come predefinita per chiamate, messaggi e connessione dati, scegliendo "chiedi sempre" se non si desidera impostare una SIM predefinita.

## **GESTIRE UNA CHIAMATA**

Dalla schermata principale, toccare l'icona *Telefono*; digitare il numero telefonico da chiamare usando la tastiera virtuale.

- Premere l'icona cornetta e poi la SIM desiderata se non avete impostato una SIM predefinita per le chiamate, in caso contrario, la chiamata partirà con la SIM predefinita. Per terminare, toccate l'icona rossa di fine chiamata.
- Per rispondere ad una chiamata, trascinare la cornetta centrale verso destra sulla cornetta verde; per rifiutarla, trascinarla verso sinistra sulla cornetta rossa, per rifiutare tramite messaggio portare la cornetta verso l'alto. Per silenziare una chiamata in arrivo, toccare il tasto **Volume "+"** o **"–"** (sul lato destro del telefono).

## **Richiamare un numero dal registro chiamate**

- Dal menu principale, selezionare l'icona *Telefono*. Sopra alla tastiera virtuale viene visualizzato il registro chiamate con le **chiamate perse, ricevute** e **in uscita.**
- Toccate la cornetta accanto al numero scelto e scegliete la SIM per avviare la chiamata.

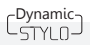

#### **GESTIRE CONTATTI**

#### *Note: Nel menu contestuale della rubrica si ha accesso alle funzioni di importazione/esportazione dei contatti e varie impostazioni utili.*

#### **Aggiungere un nuovo contatto**

Dal menu principale, selezionare l'icona *Contatti*.

Premere l'icona contrassegnata dal simbolo **"***+"* centrale sulla barra in basso.

Scegliere dove si intende salvare il nuovo contatto (account, telefono, USIM1 o USIM2).

Inserire *Nome*, *Numero* ed eventuali altri dettagli del contatto (se il contatto viene salvato sulle USIM non è garantito il salvataggio di eventuali ulteriori dettagli oltre a nome e numero telefonico) e confermare il salvataggio.

## **Aggiungere un nuovo contatto dal registro chiamate**

Dal menu *Telefono*, accedere al *Registro Chiamate* (sopra alla tastiera virtuale).

- Premere sull'immagine di contatto con il simbolo "?" del numero che si intende salvare tra le *chiamate perse*, *effettuate* o *ricevute.*
- Scegliere *Nuovo contatto* oppure aggiungere il numero ad un *Contatto esistente*. Dopo aver selezionato il percorso di salvataggio ed aggiunto nome ed eventuali altre informazioni (se si salva sul **Telefono**), confermare con *Salva*.

E' possibile associare i contatti in rubrica ad una delle due SIM per chiamare automaticamente i contatti con la SIM attribuita; per associare un contatto ad una delle due SIM inserite, premete il menu contestuale del contatto e scegliete **Associa scheda SIM.**  er rendere effettive le associazioni, attivare la funzione "Smart Dial" in *Impostazioni > Gestione SIM > Contatti associati alla SIM*.

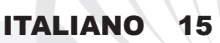

**Impostare le suonerie** *Note: è possibile utilizzare come suonerie dei file nei formati \*mid,\*wav,\*ogg o \*mp3.* 

Dal menu principale, selezionate prima *Impostazioni > Suonerie e vibrazione > Profili audio > Generale*.

Selezionate *Tono di chiamata voce* e scegliete la suoneria desiderata per ciascuna USIM.

Se si desidera impostare una suoneria personalizzata: in *Musica* selezionate il brano audio desiderato con una pressione prolungata e scegliete *Suoneria* nel menu contestuale. Così questo file audio sarà inserito nell'elenco delle suonerie disponibili.

**Inviare e leggere SMS e MMS** 

#### **Inviare SMS e MMS:**

- Dalla pagina o dal menu principale, scegliete *Messaggi* e quindi l'icona centrale sulla barra in basso  $\mathbb{R}$ .
- Digitate le prime lettere di un nome nel campo destinatario per ricercare un contatto e selezionarlo dall'elenco pop-up oppure inserite direttamente il numero del destinatario, altrimenti selezionate l'icona rubrica accanto al campo e spuntate il/i destinatari.

Inserite il testo nell'apposito spazio con la tastiera virtuale.

Selezionate l'icona con la graffetta per includere eventuali allegati multimediali (il messaggio sarà convertito in MMS) e premete *Invio* scegliendo la USIM desiderata.

**Leggere SMS e MMS:** quando ricevete un nuovo SMS o MMS, viene visualizzata una icona nel pannello di notifica. Cliccando sull'icona visualizzata, è possibile accedere direttamente alla conversazione e leggere il messaggio in arrivo. In ogni caso, è possibile visualizzare i messaggi in arrivo dallo schermo principale o dal menu, selezionando *Messaggi.*

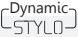

**CONNETTIVITÀ:** per utilizzare al meglio le potenzialità offerte dal terminale e dal suo sistema operativo, è necessario avere una connessione dati attiva; la connessione Dati di NGM Dynamic Stylo è attiva al momento della prima accensione del telefono. Se non previsto in abbonamento, il traffico dati implica dei costi; si consiglia quindi di configurare l'accesso Internet tramite WiFi. Per abilitare il traffico dati su una delle USIM, selezionate *Impostazioni > Gestione SIM >* **Connessione dati.**

## **Connettersi a Internet con la funzione Wi-Fi**®

Potete collegarvi alla rete WLAN utilizzando la funzione Wi-Fi. Per attivarla, dal menu principale scegliere *Impostazioni > WiFi* I/O*.* Attenetevi a tutte le avvertenze e le indicazioni specificate dal personale autorizzato quando vi trovate in aree in cui l'uso dei dispositivi wireless è limitato (aeroplani, ospedali ecc.). Passate alla Modalità offline quando dovete utilizzare solo i servizi che non richiedono l'accesso alla rete.

## **Connettersi a un dispositivo Bluetooth**®

- Accendere il dispositivo Bluetooth al quale si desidera collegarsi. Riferirsi alla documentazione del dispositivo.
- Dal menu principale, scegliere Impostazioni > Bluetooth I/O per attivare il Bluetooth. Nel menu contestuale trovate ulteriori funzioni ed impostazioni.
- Scegliere Cerca dispositivi per avviare automaticamente la ricerca di dispositivi Bluetooth Tra i dispositivi rilevati, selezionare il nome del dispositivo da associare. Il telefono tenterà di associarsi al dispositivo, eventualmente verrà richiesto un codice di associazione.

**Connettersi a Internet:** dal menu principale, scegliere *Browser*. Digitare l'URL nella barra degli indirizzi per avviare la navigazione. Se si sceglie di navigare con la connessione dati della rete telefonica, informarsi sui costi o scegliere un contratto dati "flat" con il proprio operatore. In alternativa, utilizzare la connessione WiFi (vedi paragrafo "*Connettività*"). Configurazione account: per sfruttare al meglio le funzionalità del sistema Android<sup>™</sup>. è necessario configurare un account predefinito. Alla prima accensione, il telefono vi guiderà nella configurazione di un account predefinito che permetterà di accedere alle applicazioni del sistema Android™ tra cui ad esempio, la sincronizzazione della posta elettronica. **Email:** configurando un account predefinito è possibile gestire facilmente la posta elettronica e visualizzarla in automatico sul proprio telefono. Se si desidera utilizzare anche un provider di servizi di posta differente da quello suggerito dal telefono, si può configurare un ulteriore account con un altro provider nell'applicazione **Email** nel Menu principale. **Inserire testo con SwiftKey:** swiftKey è un sistema avanzato per l'inserimento predittivo di testo, è il metodo di inserimento impostato per default. Quando si scrivono messaggi SMS, MMS o E-mail, tale modalità prevede la parola che si sta digitando, cambiandola ad ogni pressione dei tasti. Durante il primo utilizzo, il programma suggerirà con dei pop-up le innovazioni e le peculiarità di questo sistema di scrittura. SwiftKey ha un Dizionario "intelligente" che trae vocaboli anche dalle varie applicazioni del telefono, quali la rubrica, i social network, ecc. Per il corretto funzionamento del dizionario, è necessario installare nel telefono una micro-SD. Per cambiare i parametri di inserimento del testo, selezionare *Impostazioni > Lingua e input > SwiftKey for NGM*.

#### **Sincronizzazione**

La sincronizzazione è il modo più efficace per gestire i propri dati utili perché permette di effettuare un backup di tali dati presenti sul dispositivo con l'account internet. In caso di cambio, smarrimento o danneggiamento del telefono non si verificheranno perdite di questi dati. La sincronizzazione può essere automatica in *Impostazioni > Altro > Uso dati > Menu contestuale > Sincronizzazione dati* o può essere attivata manualmente, per ogni applicazione installata sincronizzabile; l'elenco di tali applicazioni si trova in *Impostazioni* > *Account [elenco App installate].* Per aggiungere un nuovo account, scegliere *Aggiungi account.* La sincronizzazione utilizza una connessione dati attiva, che può avere dei costi di traffico dati. Consigliamo pertanto di utilizzare una connessione WiFi, se disponibile.

#### **Geolocalizzazione GPS**

Il Global Positioning System (GPS) è un sistema di posizionamento su base satellitare, a copertura globale e continua. Per accedere al GPS, selezionare *Impostazioni > Accesso alla posizione > Satelliti GPS (I/O)*. Quando la funzione GPS viene attivata, il telefono raccoglie dati dai satelliti disponibili e stabilisce la sua posizione corrente. I Tempi di Fix (Rilevamento della posizione) sono variabili e possono essere influenzati da svariati fattori esterni (nuvolosità, schermatura da edifici ecc). Per limitare il consumo di batteria e memoria, si raccomanda di disattivare il GPS quando non viene usato. Il dispositivo è compatibile con il sistema di navigazione *NGM NAVIGATION SYSTEM©* di NGM. Per ulteriori informazioni sulla licenza e dettagli sul funzionamento del sistema visitare il sito www.ngm.eu.

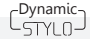

*Avvertenza: la formattazione e la fornitura di questo manuale si basa sui sistemi operativi AndroidTM; il produttore non assume alcuna responsabilità per qualsiasi inadempienza delle*  linee di condotta sopra stabilite o per ogni uso improprio del telefono cellulare. Il produttore *si riserva il diritto di modificare senza preavviso le informazioni contenute in questa guida. Il contenuto di questo manuale potrebbe differire dal contenuto effettivamente mostrato nel telefono cellulare. In tale caso, il secondo prevale.*

## **Copyright © 2013 NGM Italia**

Nessuna parte di questo manuale può essere riprodotta, distribuita, tradotta trasmessa in alcuna forma o tramite alcun mezzo, elettronico o meccanico, compresi fotocopie, registrazione o salvataggio in qualsiasi archivio di informazioni o sistema di recupero, senza previa autorizzazione scritta da parte di NGM Italia.

Bluetooth® è un marchio commerciale registrato in tutto il mondo della Bluetooth SIG, Inc.

Wi-Fi® e il logo Wi-Fi sono marchi commerciali registrati di Wi-Fi Alliance.

# **20 ITALIANO**  $\begin{bmatrix} \mathsf{Dynamic} \ \end{bmatrix}$

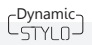

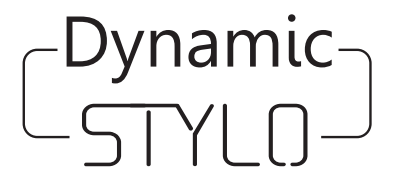

## Quick Guide - English

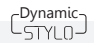

Welcome to NGM Android<sup>™</sup> world. Thank you for purchasing NGM Dynamic **Stylo**. With this device you can access the many features of the new edition of 4.2.1 Android<sup>™</sup> Jelly Bean OS to manage your contacts, emails, social networks and to discover the opportunities of Internet with just a single touch! It will be like having a small tablet and a phone in one, stylish device. Compared to other Mono SIM Smartphones available on the market, NGM Dynamic Stylo offers the convenience of Dual SIM. This feature has always distinguished the entire spectrum of NGM phones i.e. the ability to manage two SIM cards simultaneously by setting the preferred SIM for calls, messages and data connection; a benefit for NGM customers! By visiting the official website **www.ngm.eu** you can appreciate the whole range of NGM mobiles, ask for assistance, access the forum for technical assistance and download software updates.

**Warning: The data Connection of NGM Dynamic Stylo is active as soon as you first turn on the phone (or after every factory data reset). If you do not have a special rate, or "flat" for data connection with your USIM card, you are recommended to turn off data traffic and set up a Wi-Fi connection, in order to avoid additional costs.**

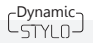

#### **Set up**

Warning: insert USIM and SD Cards **only after removing** the battery, in order to prevent data loss.

#### **Insert USIM cards**

USIM cards contain your phone number, PIN codes, links to external services, contacts and other important details. To access the compartment containing the USIM slots, turn off the phone and lift up the cover from the bottom of the phone. Remove the battery. Insert the USIM cards into the slots with their golden contacts facing downwards.

#### **Insert SD card**

To use all the functions of NGM Dynamic Stylo, we recommend the use of a SD card: it should be inserted into the back side of the phone after removing the back cover and the battery; its slot is placed laterally. Slide in the memory card, as shown below, with the gold contacts facing downwards.

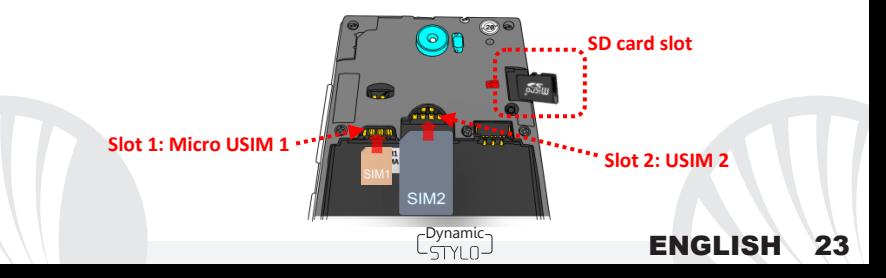

#### **Inserting the Battery**

Your device is provided with a lithium-ion battery and is designed to be used exclusively with original NGM batteries and chargers. The battery must be inserted into the backside of the phone. Insert the battery into the battery compartment with the contacts facing up, matching with those of the phone. When done, put the hind cover back into position as shown in the following illustrations.

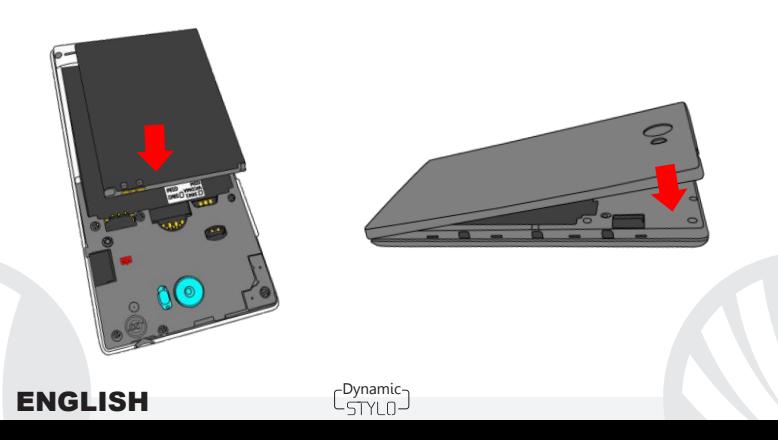

#### **Charging the battery**

Charge the battery before starting to use the device. Use the supplied USB cable and the USB connector on the top side of the phone. Connect the charger to the provided wall socket adaptor, and then the device to the USB cable. You can charge the phone also connecting it with the PC USB port, but in this case it will charge more slowly. When the battery is charging, an animated icon on the screen will show the charging progress if the phone is on. Once the battery icon is filled, it is fully charged and the phone can be disconnected from the grid.

*Warning: Do not connect the phone to a booting-up or running down PC to avoid voltage jumps. To preserve the functionality of the product and the integrity of the guarantee, we recommend the use of NGM original chargers. Please charge the battery indoors, in a dry and favorable environment. It's normal for the battery to get slightly warm during the charging process. The battery will reach its full capacity when cycled several times.*

#### **Turn on, turn off and standby**

To turn on the phone, press and hold the power on/off key. To turn off your device, press and hold the same key and confirm by selecting "Shutdown". A quick pressure sets the phone in stand-by mode (screen off) or allows you to go back to the lock screen (see below).

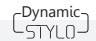

#### **Main screen**

Use the touch screen by tapping, holding or dragging a finger across the screen. The main screen is the starting point for using all the applications on your phone. Other main screen pages are available (as indicated by the white bar), just swipe the screen left or right. These pages can be customized with shortcuts of the favorite applications; to place a link on one of the main screens, press and hold the desired shortcuts from the main menu and drag it up to "Move to Desktop." You can also customize the four widgets next to the central menu icon by holding and moving them onto the desktop. To delete shortcuts or widgets, tap and hold the icon and drag it up to the "**X Delete**" symbol on the screen. By moving an icon on another you can create folders on the desktop and by pressing the contextual menu you can change the wallpaper.

# **Standby Screen**

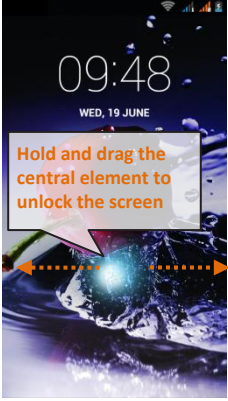

#### **The main menu**

Select an application from the main menu or scroll left/right to view other applications. Press the back button to return to the previous screen, press the Home key to return to the main screen, press the contextual menu to create folders and access the phone settings.

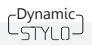

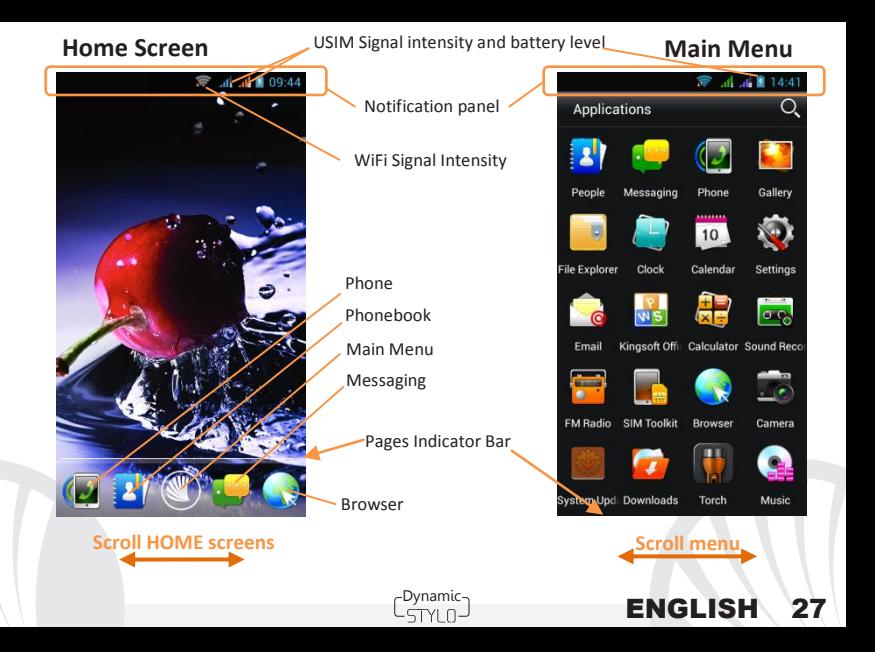

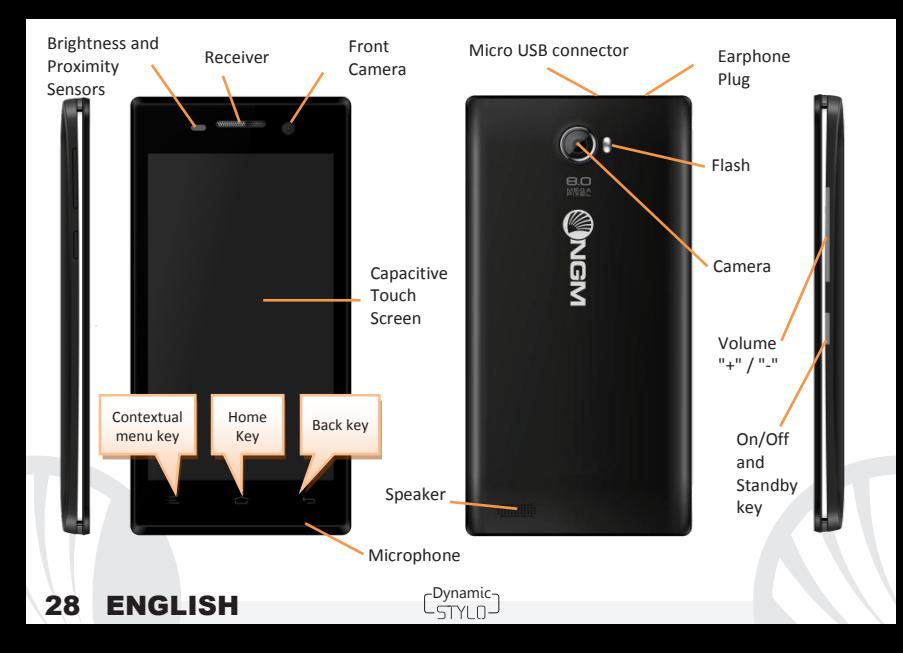

#### **SHORTCUTS**

#### **Notification panel**

To open the Notifications panel, touch the upper area containing the battery and signalintensity icons and drag it downwards. Tap the icon in the upper right  $\mathbb{H}$  to switch between notifications and Quick Setup buttons  $\equiv$  or tap the settings icon  $\clubsuit$  to open the phone Settings menu. To hide the panel, drag up the bottom of the panel or tap the Back button. **Recent applications**

When you are inside any application, long press the Home key: a list of the most recent applications you have access will be shown and it can be directly selected.

#### **Contextual Menu**

Some applications provide a **Contextual Menu.** By clicking onto that icon, you can display a contextual menu referred to the application itself, with related functions.

**Lock screen and vibration:** From the main menu, select *Settings >* **Security** > **Screen Lock**. Select the desired unlocking mode (*None, Slide, Face Unlock, Pattern*, *PIN* or *Password*) and confirm. To quickly lock the screen, briefly press the power on/off key. To unlock it, follow the instructions on the screen.

#### **Quickly turn on/off vibration mode**

To quickly disable ringtone for calls and messages, you can press and hold **volume "-".**  Once you reach the minimum volume, the phone will enter the vibrating mode. By pressing **volume "-"** again, the phone will enter in silent mode.

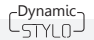

#### **Managing the two USIM cards**

From the main menu, select *Settings > Dual SIM Settings*. Select the I/O switch next to the phone operators corresponding to "USIM1" and "USIM2" in order to selectively activate or deactivate the USIM at any time. From this menu you can also customize the color and name for each USIM icon and decide which USIM to use as default for calls, messages and data connection, by choosing "always ask" if you don't want to set any SIM as default.

#### **MANAGING CALLS**

- **O** From the main screen touch the *Phone* icon; use the virtual keypad to enter the desired phone number.
- **O** Press the dial icon and then the desired SIM if you haven't set a default SIM for calls, otherwise, the call will start with the default SIM.
- **O**To end the call press the red end call key.
- $\bullet$  To answer a call, drag the light to the right onto the green phone icon; to reject it, drag it to the left onto the red phone icon, to reject with a message bring the handset up. To silence an incoming call, tap **Volume "+ "**or **"-"** (on the right side of the phone).

#### **Call a number from the call log:**

From the main menu select the *Phone* icon. Over the virtual keypad you will find the call log with the **missed, received** and **outgoing calls.**

Tap the phone icon next to the selected number and choose the SIM to place the call.

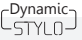

**ENGLISH** 

## **Add a new contact**

From the main menu select the *Contacts* icon.

Press the icon indicated by **"+***" symbol* on the bottom bar.

Select the storage where you want to save the contact (Phone, USIM1 or USIM2).

**Insert** *Name*, *Number* and any other contact detail (if the contact is saved on USIM, saving any further detail other than name and phone number is not guaranteed) and confirm with *Done*.

## **Add a new contact from the call log**

From the *Phone menu*, go to *Call Log* (above the virtual keyboard).

Touch the contact icon with the "?" symbol near the desired number among the *Missed, Received* or *Outgoing calls*.

Choose *New Contact* or add the number to an *Existing contact*. After you selected the save path and added name and any other information (if saving **in Phone**), confirm with *Done*.

It is possible to associate Phonebook contacts to one of the SIM cards in order to automatically call the contacts with the associated SIM; to associate a contact to one of the inserted SIM cards, press the contextual menu in the Contact details screen, and choose **Associate SIM card.** To make the association, activate the "Smart Dial" in *Settings > Dual SIM Settings > Contact* **binding**

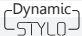

#### **Set Ringtones**

From the main menu, select *Settings >* Ring **and Vibration** > **Audio Profiles** > **General**.

Select *Voice call ringtone*, and choose the desired ringtone for both USIM.

**If you want to set a custom ringtone: in** *Music* **select the desired audio track with a long** press and choose *Ringtone* in the contextual menu. The audio file will be added to the available list of ringtones.

#### **Send and read SMS and MMS**

**Send SMS e MMS:** from page or from the main menu, choose *Messaging* and then the middle icon on the bottom har  $\mathbb{R}$ .

Type the first letters of a name in the recipient field to search for a contact, select it from the pop-up or directly enter the recipient number, otherwise select the icon next to the field and check the recipients.

Write the text into the dedicated space with the virtual keypad.

Select the Attach-icon to insert multimedia files (the message will automatically be converted into MMS). Press either **Send** key, selecting the SIM you want to use.

**Read SMS and MMS:** when you receive a new SMS or MMS, an icon appears in the notification panel. Clicking onto this icon, you can directly go to the conversation and read the incoming message. In any case, you can view the incoming messages from the home screen or the menu, by selecting *Messaging.*

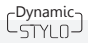

#### **Connectivity**

To better use the potentiality provided by the device and its operating system, you need to have an active data connection; data connection of NGM Dynamic Stylo is active when you first power ON the phone. If not provided by operator subscription, data traffic may cause you extra fees, so it is recommended to configure Internet connection via WiFi. To enable data traffic on one of the USIM cards, select *Settings >* **Dual SIM Settings > Data connection**.

#### **Connect to the Internet using Wi-Fi**®

You can connect to the WLAN using the Wi-Fi option. To activate it, from the main menu choose *Settings > WiFi* I/O*.* Please follow all warnings and indications concerning the use of wireless devices in areas where the use of such functions is restricted (airplanes, hospitals, etc.). Go to the offline mode when you are allowed to use only the functions that do not require Network access.

#### **Connecting to a Bluetooth**® **device**

- **O**Turn on the Bluetooth device you want to connect with. Refer to the device documentation.
- From the main menu, choose *Settings > Bluetooth* **I/O** to turn Bluetooth on. In the contextual menu you will find additional functions and settings.

**Choose Search for devices** to automatically find other Bluetooth devices.

Among the discovered devices, select the device name to associate with. The phone will attempt to associate with the device, which may be asked for a pairing code.

**Connect to the Internet:** From the main menu, choose *Internet*. Type the URL into the address bar to start browsing. If you choose to navigate by using data connection, be aware of fees or choose a "flat" data contract with your service provider. Alternatively, use WLAN (see "*Connectivity*") where possible.

Account setup: In order to better manage OS Android<sup>™</sup> functionalities, it is recommended to configure a default account. When you first power on the phone, it will guide you in configuring a default account that allows you to access OS Android™ applications like for example Email sync.

**Email:** by configuring a default account you can easily manage e-mail and display it automatically on your phone. If you want to use also a different Email account from the default one, you can configure a new account with another provider within the Email app in the Main Menu.

#### **SwiftKey text input**

SwiftKey is an advanced system for entering predictive text, is the default input method. When you write SMS, MMS or E-mail, this method predicts the word you are typing, changing it at every key press. During the first use, the program will prompt you with a pop-up the innovations and peculiarities of this writing system. SwiftKey has an "intelligent" dictionary that retrieves words also from other applications in the phone, such as phonebook or social networks etc. For the correct use of this function, the micro-SD contained in the selling package has to be installed. To change the text input parameters, select *Settings > Language and input > SwiftKey for NGM*.

#### **Synchronization**

Synchronization is the most efficient approach to manage your useful data because it allows you to make a backup of the data on your device with an internet account. In case of replacement, loss or damage of the phone you will not experience data loss. The synchronization can be automatic (*Settings > More > Data usage > Contextual menu > Auto-sync data*) or can be activated manually, individually for each installed application to be synchronized; you can find the list of such applications in *Settings* **>** *Account [installed app list].* To add a new account, select *Add Account.* The synchronization uses an active data connection, which could result in data traffic costs. It is advisable to use a WiFi connection when available.

#### **GPS geolocalization**

The Global Positioning System (GPS) is a satellite-based positioning system, with a global and continuous coverage. To access the GPS, select *Settings >* **Location Access > GPS Satellites (I/O).** When the GPS function is activated, the phone starts to collect data from satellites and determines the current position. The Fix Times (position detection) are variable and can be affected by several external factors (clouds, high buildings, etc.). Limit the use of battery and memory by switching off this function when you don't need it. The device is compatible with *NGM NAVIGATION SYSTEM©.* For further details on the system operation visit www.ngm.eu.

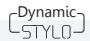

*Warning: formatting and delivery of this user manual is based on the Android TM operating system, NGM Italia will not bear responsibility for any incompliance with the above guidelines or improper use of the mobile phone. NGM reserves the right to modify any of the content in this user guide without previous public announcement. The content of this manual may vary from the actual content displayed in the mobile phone. In such case, the latter shall govern.*

## **Copyright © 2013 NGM Italia**

No part of this manual may be reproduced, distributed, translated, or transmitted in any form or by any means, electronic or mechanical, including photocopying, recording, or storing in any information storage and retrieval system, without the prior written permission of NGM Italia.

● Bluetooth<sup>®</sup> is a registered trademark of the Bluetooth SIG, Inc. worldwide. Wi-Fi® and the Wi-Fi logo are registered trademarks of the Wi-Fi Alliance.
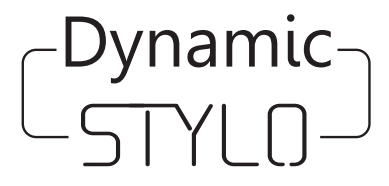

Kurzanleitung - Deutsch

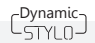

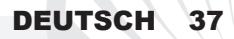

Herzlich willkommen in der Welt von NGM AndroidTM. Danke dass Sie **NGM Dynamic Stylo** gekauft haben. Mit diesem Gerät können Sie zu den neuen, vielfältigen Android™ 4.2.1 Jelly Bean Funktionen Zugang haben um Ihre Kontakte, E-Mails, Sozialnetzwerke und Internetzugang zu verwalten. Erleben Sie ein kleines Tablet und ein Telefon in einem einzigen, eleganten Gerät! Im Gegensatz zu gewöhnlichen Mono SIM Smartphones, hat NGM Dynamic Stylo den Vorteil der Dual SIM Technologie, die seit immer die gesamte Linie von NGM Telefonen charakterisiert: Sie können gleichzeitig zwei SIM Karten verwalten und je nach Wunsch eine Standard SIM für Anrufe, Mitteilungen und Datenverbindung einstellen. Ein exklusiver NGM Vorteil! Besuchen Sie unsere Webseite www.ngm.eu um unsere gesamte Telefonkollektion und Zubehöre zu sehen, zum After-Sales Service Zugang zu haben, Software Aktualisierungen herunterzuladen und um in das technische Assistenz-Forum einzutreten.

**Warnung: die Datenverbindung von NGM Dynamic Stylo ist bei der ersten Einschaltung des Handys aktiv (und nach jeder Wiederherstellung der Werkseinstellungen). Wenn Sie nicht über einen speziellen oder "flat" Tarif für die Datenverbindung mit der USIM-Karte verfügen, können Sie das Datenverkehr ausschalten und ein Wi-Fi einrichten um zusätzliche Kosten zu vermeiden.**

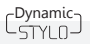

#### **Inbetriebnahme**

Achtung: führen Sie das Einlegen der SIM oder SD Karten nur mit **ausgeschaltetem** Telefon, ohne Akku aus, um Datenverlust zu vermeiden.

#### **USIM Karten einlegen**

Die USIM Karten enthalten Ihre Telefonnummern, PIN-Nummern, Servicenummern, Kontakte und andere wichtigen Details. Um zu den USIM Slots Zugang zu haben, schalten Sie bitte zuerst das Telefon aus und entfernen Sie das hintere Cover indem Sie es von unten ausgehend abnehmen. Entfernen Sie den Akku. Setzen Sie die USIM-Karten in die entsprechenden Slots mit den goldenen Kontaktflächen nach unten gerichtet ein.

#### **Speicherkarte einfügen**

Um alle Funktionen von NGM Dynamic Stylo auszunutzen, empfehlen wir die Verwendung einer Micro-SD Karte: setzen Sie sie in die Rückseite des Telefons ein nachdem Sie das Telefon ausgeschaltet und die Cover entfernt haben; der Steckplatz für die Speicherkarte befindet sich seitlich. Setzen Sie die Micro-SD Karte mit den goldenen Kontaktflächen nach unten weisend ein.

**Micro-SD Slot** 8 **Slot 1: micro USIM 1 Slot 2: USIM 2** SIM<sub>2</sub> **DEUTSCH** 

#### **Akku einsetzen**

Ihr Gerät wird mit einem Lithium Akku geliefert und ist dazu entworfen worden, ausschließlich mit originalen NGM Akkus und Zubehör betrieben zu werden. Der Akkufach für den Akku befindet sich in der Rückseite des Telefons. Legen Sie den Akku so ein, das es mit den Kontaktflächen des Telefons ausgerichtet ist. Wenn Sie fertig sind, setzen Sie das Cover wieder richtig auf die Telefonrückseite auf, siehe Abbildung.

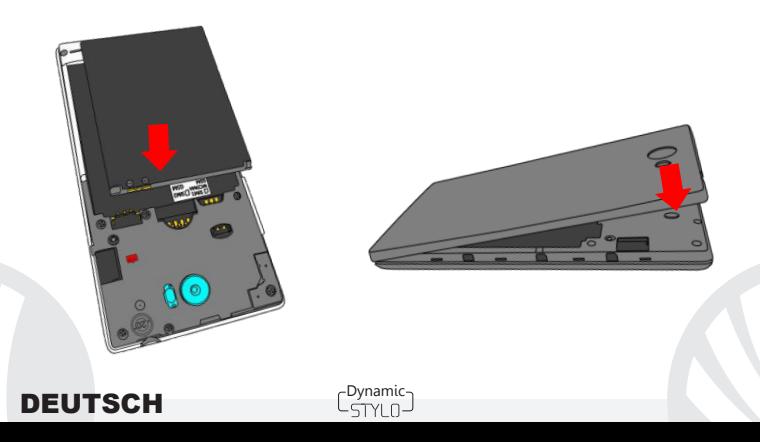

#### **Akku aufladen**

Laden Sie den Akku vollständig auf bevor Sie das Gerät benutzen. Verwenden Sie dazu das mitgelieferte Ladegerät und die USB Buchse auf der oberen Seite des Telefons. Stecken Sie das Ladegerät vorerst in die Steckdose, anschließend verbinden Sie das USB-Kabel zuerst mit dem Ladegerät und dann mit dem Telefon. Der Akku kann auch an einem PC aufgeladen werden, in diesem Fall wird aber der Ladevorgang langsamer sein. Wenn das Telefon eingeschaltet ist, zeigt während der Ladung das Ladesymbol den Status des Vorganges an. Sind alle Balken gefüllt, so ist der Akku geladen und das Telefon kann vom Stromnetz getrennt werden.

*Achtung: Verbinden Sie das Telefon nicht mit einem ein-oder ausschaltenden PC, um Spannungssprünge zu vermeiden. Um die korrekte Funktion und die Produkt-Garantie zu bewahren, verwenden Sie immer originale NGM Ladegeräte. Laden Sie das Gerät immer in trockenen Innenräumen auf. Eine leichte Erwärmung des Gerätes während der Ladung ist normal. Der Akku erreicht seinen vollen Leistungsumfang wenn es einige Male vollständig aufgeladen wurde.*

#### **Ein- und ausschalten, Standby**

Um das Telefon einzuschalten, drücken Sie einige Sekunden lang die Ein/Aus Taste. Um das Gerät auszuschalten, halten Sie die Ein-Aus Taste nochmals verlängert gedrückt und bestätigen Sie auf dem Touch Screen die Ausschaltung. Ein schneller Druck der Ein/Aus Taste wird das Telefon in Standby stellen und den Bildschirm ausschalten; nochmaliger leichter Druck wird das Standby aufheben (siehe unten).

**Der Hauptbildschirm:** tasten und Icons im Touch Screen können mit dem Finger gedrückt, verschoben und gedrückt gehalten werden. Der Hauptbildschirm ist der Ausgangspunkt für alle Funktionen im Telefon. Weitere Seiten sind durch das Verschieben vom Bildschirm nach rechts und links verfügbar. Diese Seiten können mit Verknüpfungen zu den bevorzugten Anwendungen angepasst werden; um einen Link auf den Hauptbildschirm zu erstellen, halten Sie das Icon der gewünschten Anwendung im Hauptmenü gedrückt und ziehen Sie es auf "Auf Desktop verschieben." Sie können auch die vier Verknüpfungen neben dem Hauptmenü-Symbol personalisieren indem Sie sie gedrückt halten und auf dem Desktop verschieben. Um sie zu verwerfen, halten Sie sie nochmals verlängert gedrückt und schieben Sie sie auf das große "X" Symbol oben. Wenn Sie ein Icon auf das andere schieben, erstellen Sie Ordner auf dem

**Standby Bildschirm**

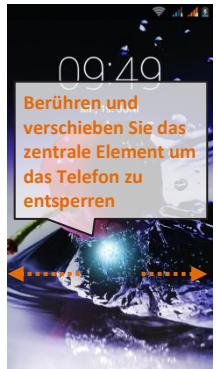

Desktop und wenn Sie das Kontextmenü drücken, können Sie Hintergrundbilder ändern.

#### **Das Hauptmenü**

Wählen Sie eine Anwendung aus dem Hauptmenü oder browsen Sie es nach links und rechts. Drücken Sie die Zurück-Taste, um zum vorherigen Bildschirm zurückzukehren, drücken Sie die Home-Taste, um zum Hauptbildschirm zurückzukehren, drücken Sie das Kontextmenü um Ordner zu erstellen und um die Telefoneinstellungen zu öffnen.

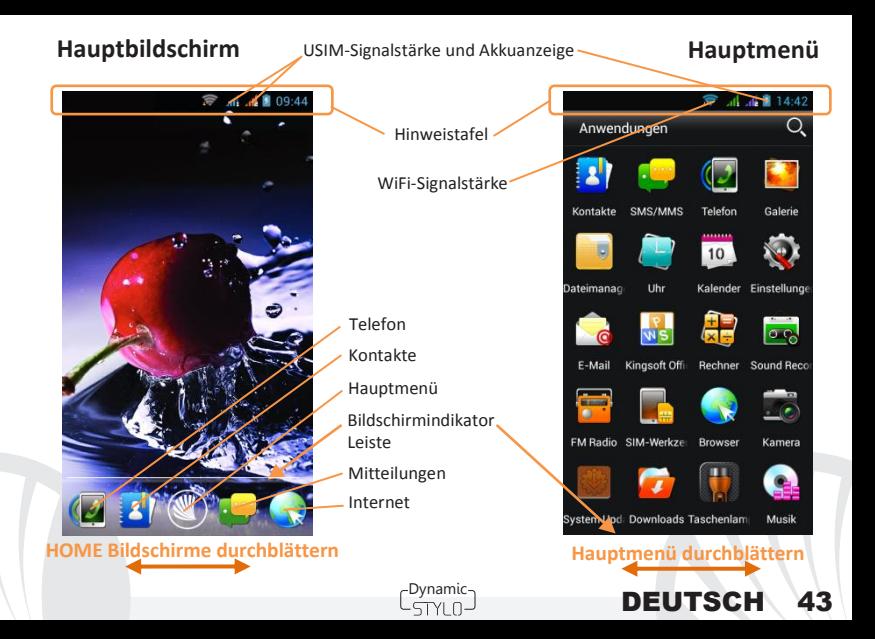

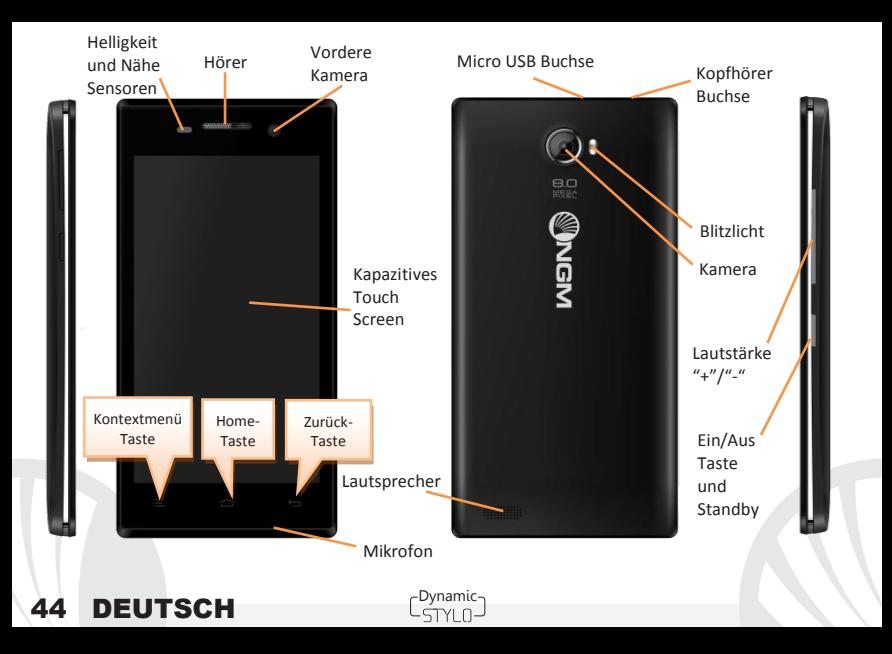

**ABKÜRZUNGEN Hinweistafel:** um die Hinweistafel zu öffnen, berühren Sie die schwarze Leiste auf der oberen Seite des Bildschirmes und ziehen Sie sie nach unten. Berühren Sie das Icon oben rechts  $\mathbb{H}$  um von den Hinweisen zu den Schnelltasten  $\mathbb{H}$  zu schalten oder berühren Sie das Colcon um das Einstellungen Menü Ihres Telefons zu öffnen. Wenn nicht mehr nötig, schieben Sie sie wieder nach oben oder drücken Sie die Zurück Taste.

**Kürzlich verwendete Anwendungen:** Aus jedem Bildschirm können Sie die Home Taste gedrückt halten um eine Liste der zuletzt verwendeten, direkt auswählbaren Anwendungen anzuzeigen. **Kontextuelles Menü:** Einige Anwendungen erfordern die Verwendung des *Kontextmenüs.* Ein Klick auf dieses Icon wird das Kontextmenü öffnen, das sich auf die aktuell verwendete Anwendung bezieht.

**Displaysperre und Vibration:** Aus dem Hauptmenü wählen Sie *Einstellungen > Sicherheit > Bildschirmsperre.* Wählen Sie den gewünschten Modus, um das Display zu entsperren (*Keine, Slide, Entriegelung mit Smile, Sequenz*, *PIN* oder *Kennwort*) und bestätigen Sie es. Eine schnelle Aktivierung der Display-Sperre wird durch den schnellen Druck der Ein/Aus Taste auf der Telefonseite erhalten. Um den Bildschirm wieder zu aktivieren, folgen Sie den Anleitungen.

**Schnelle Aktivierung der Vibration:** Um den Klingelton und Hinweistöne schnell zu inaktivieren, halten Sie die Lautstärke "-" Taste gedrückt. Sobald die minimale Lautstärke erreicht wird, wird das Telefon in Vibrationsmodus gestellt. Nochmaliges Drücken der Lautstärke "-" Taste wird das Telefon auf Stumm stellen.

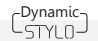

**Doppelte USIM Verwaltung:** aus dem Hauptmenü wählen Sie *Einstellungen > SIM-Verwaltung*. Um in jedem Moment beliebig die USIM Karten zu aktivieren oder deaktivieren, drücken Sie die I/O Taste neben der gewünschten USIM Karte. Von diesem Menü aus können auch die Farbe und den Namen für jede USIM entscheiden, eine der beiden als Standard für Anrufe, Nachrichten und Datenverbindung einstellen oder "immer fragen" wenn Sie keine Standard SIM einstellen möchten.

#### **ANRUFE VERWALTEN**

- Aus dem Hauptbildschirm wählen Sie das Anruf Menü-Icon und geben Sie die gewünschte Nummer mit der virtuellen Tastatur ein.
- Drücken Sie auf Telefon Icon dann auf die gewünschte SIM wenn Sie keine Standard-SIM für Anrufe festgelegt haben, ansonsten wird das Gespräch mit der Standard-SIM starten. Um einen Anruf zu beenden, drücken Sie auf das rote Ende-Icon.
- Um einen eingehenden Anruf zu antworten, schieben Sie das Telefon-Icon nach rechts, um es zu verweigern, schieben Sie es nach links; um einen eingehenden Anruf mit einer Nachricht zu verweigern, schieben Sie sie nach oben. Um einen Anruf stumm zu stellen, drücken Sie kurz auf eine der **Lautstärke "+"** oder **"–"** Tasten.

#### **Eine Nummer aus den Anrufprotokollen zurückrufen**

- Im Hauptmenü wählen Sie *Telefon*. Über der Virtuellen Tastatur sind die Anrufprotokolle angezeigt mit den **verpassten, empfangenen** und **ausgehenden** Anrufen**.**
- Tippen Sie auf das Telefon Icon neben der gewünschten Nummer und wählen Sie die SIM für den Anruf aus.

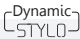

#### **KONTAKTE VERWALTEN**

*Hinweis: Im Kontextuellen Menü des Telefonbuchs haben Sie Zugang zu den Importieren/Exportieren-Funktionen und zu weiteren nützlichen Funktionen.*

#### **Einen neuen Kontakt hinzufügen**

**Im Hauptmenü wählen Sie Kontakte und das "+" Symbol auf der unteren Leiste.** 

Wählen Sie den Speicherort aus (Konto, Telefon, USIM1 oder USIM2).

Geben Sie *Namen*, *Nummer* und eventuelle andere Details ein (wenn Sie nicht auf Telefon speichern können Sie nur Namen und Telefonnummer eingeben) und bestätigen Sie die Speicherung mit Fertig.

#### **Einen neuen Kontakt aus den Anrufprotokollen hinzufügen**

Im Telefon Menü öffnen Sie die Anrufprotokolle (über der virtuellen Tastatur).

- Drücken Sie in den Anruf-Protokollen auf das leere Kontaktbild mit dem Fragezeichen der Nummer die Sie speichern wollen (unter den *angenommenen*, *eingewählten* und *verpassten Anrufen*).
- Wählen Sie Zu Kontakten hinzufügen und wählen Sie ob Sie die Nummer zu einem bestehenden Kontakt hinzufügen wollen, ein neuer Kontakt erstellt werden soll. Nachdem Sie Namen und eventuelle andere Infos hinzugefügt haben (wenn Sie auf Telefon speichern), bestätigen Sie mit **Speichern.**

Es ist möglich, Kontakte zu einer der zwei SIM Karten zu assoziieren, um automatisch Ihre Kontakte mit der richtigen SIM anzurufen; um einen Kontakt zu einer der SIM Karten zuzuordnen, drücken Sie das Kontextmenü des Kontakts und wählen Sie *SIM Zuordnen.* Um die Zuordnungen zu aktivieren, aktivieren Sie die "Smart Dial" Funktion in *Einstellungen > SIM Verwaltung > Kontakte mit SIM verbinden*.

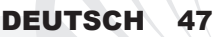

**Klingeltöne einstellen** *Es können Klingeltöne in den Formaten \*mid,\*wav,\*ogg und \*Mp3 verwendet werden.* 

- Aus dem Hauptmenü wählen Sie zuerst *Einstellungen > Klingeltöne und Vibration > Audio Profile > Allgemein.*
- Wählen Sie **Sprachanruf - Klingelton** und wählen Sie den gewünschten Klingelton aus der Liste für jede USIM aus.
- Für benutzerdefinierte Klingeltöne: in *Musik* wählen Sie das gewünschte Stück mit einem langen Tastendruck aus und wählen Sie *Klingelton* im Kontextmenü. Das Musikstück wird danach unter den Klingeltönen verfügbar sein.

#### **SMS und MMS lesen und schreiben**

- **SMS und MMS versenden:** von Home oder aus dem Hauptmenü wählen Sie *Mitteilungen* und dann das mittlere Icon in der unteren Leiste  $\mathbb{R}$ .
- Geben Sie die ersten Buchstaben eines Namens in das Empfängerfeld ein und wählen Sie aus der Popup-Liste direkt die Nummer des Empfängers aus, oder wählen Sie das Telefonbuch-Icon und markieren Sie die Empfänger.
- Geben Sie den Text in das dedizierte Feld mit der virtuellen Tastatur ein.
- Wenn Sie eine MMS versenden wollen, wählen Sie das Heftklammer-Icon und fügen Sie Multimedia-Dateien ein. Wählen Sie das *Versenden*-Icon der gewünschten USIM.
- **SMS und MMS lesen:** wenn Sie ein neues SMS oder MMS empfangen, wird ein Icon in der Hinweistafel erscheinen. Mit einem Klick auf das Icon können Sie direkt das Gespräch öffnen und die eingehende Nachricht lesen. In jedem Fall können Sie auch durch das Mitteilungen-Icon aus Hauptbildschirm-und Menü Ihre Mitteilungen öffnen.

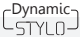

**KONNEKTIVITÄT:** zur besseren Nutzung des Telefon-Potenzials und des Betriebssystems, müssen Sie über einer aktiven Datenverbindung verfügen; die Datenverbindung von NGM Dynamic Stylo ist zum Zeitpunkt der ersten Einschaltung auf dem Handy aktiv. Falls Ihr Telefonvertrag keine Datenverbindung enthält, könnten zusätzliche Kosten auftreten; es ist daher ratsam eine WiFi Internetverbindung zu konfigurieren. Um den Datenverkehr auf einer der USIM-Karten zu aktivieren, wählen Sie *Einstellungen >* **SIM Manager >** *Datenverbindung.*

**Internetverbindung mit Wi-Fi®:** sie können sich ans WLAN Netz mit der WiFi Funktion verbinden. Um sie zu aktivieren, wählen Sie im Hauptmenü *Einstellungen > WiFi* I/O*.*  Folgen Sie immer allen Hinweisen und Warnungen wenn Sie sich in solchen Bereichen befinden, in denen der Gebrauch von Wireless Geräten verboten ist, sowie zum Beispiel auf Flugzeugen oder in Krankenhäusern usw. Stellen Sie das WiFi in diesen Bereichen aus.

#### **Sich an ein Bluetooth® Gerät verbinden**

Schalten Sie das andere Bluetoothgerät ein. Folgen Sie eventuell die Anleitungen des Gerätes.

- Aus dem Hauptmenü wählen Sie *Einstellungen > Bluetooth* **I/O** um Bluetooth einzuschalten. Im Kontextmenü finden Sie zusätzliche Funktionen und Einstellungen.
- Wählen Sie dann *Nach Geräten Suchen* um die Suche nach neuen Bluetooth Geräten zu starten.
- Wählen Sie das gewünschte Gerät aus und wählen Sie *Koppeln*. Das Telefon wird versuchen, sich zu verbinden, eventuell wird ein Kopplungscode verlangt.

**Verbinden mit dem Internet:** aus dem Hauptmenü, wählen Sie *Browser*. Wählen Sie die URL in die Adressenbarre ein um die Navigation zu beginnen. Wenn Sie mit dem Telefondaten-Netzwerk navigieren, informieren Sie sich über die Kosten bei Ihrem Netzbetreiber oder wählen Sie eine so genannte "flat" Daten-Tarife. Ansonsten können Sie sich mit WiFi ans Internet verbinden (siehe "Konnektivität").

- **Konto konfigurieren:** um besser alle Funktionen des Android™ Systems auszunutzen, ist es ratsam ein Standard Konto zu konfigurieren. Bei der Ersten Betriebseinsetzung wird Sie das Telefon automatisch zur Erstellung Ihres Standard-Kontos führen, das Ihnen zu allen Android™ Anwendungen Zugang gibt, wie z.B. die E-Mail Synchronisierung.
- **Email:** wenn Sie einen Standard Konto konfigurieren, können Sie leicht Ihre E-Mails verwalten und automatisch auf Ihrem Telefon ansehen. Falls Sie einen verschiedenen Provider verwenden möchten als das Standard Konto, können Sie ein zusätzliches Konto in der **E-Mail** Anwendung im Hauptmenü konfigurieren.
- **Mit SwiftKey Text einfügen:** SwiftKey ist ein fortgeschrittenes System zur Texteingabe, als Standard eingestellt. Beim Schreiben von SMS, MMS oder E-Mails, sagt diese Methode das Wort voraus und ändert es mit jedem Tastendruck. Beim Ersten Gebrauch wird das System Hinweise und Vorschläge auf dem Bildschirm anzeigen. SwiftKey hat ein "intelligentes" Wörterbuch, das Vokabeln auch aus anderen Telefonanwendungen ergreift, wie zum Beispiel das Telefonbuch oder die Sozialnetzwerke. Um korrekt zu funktionieren, muss eine Micro-SD Speicherkarte korrekt im Telefon installiert worden sein. Um die Parameter der Texteingabe zu ändern, wählen Sie *Einstellungen>Sprache und Eingabe>SwiftKey NGM*.

#### **Synchronisierung**

Die Synchronisierung ist die einfachste Art, die eigenen nützlichen Dateien zu verwalten weil sie eine Datensicherung auf Ihrem Internet-Konto vollbringt. Falls Sie das Telefon verlieren sollten, es beschädigt wird oder falls Sie es wechseln, werden Sie diese Dateien nicht verlieren weil sie direkt aus dem Internet-Konto abgerufen werden können. Die Synchronisation kann automatisch sein (*Einstellungen > Weiteres > Datennutzung > Datensynchronisierung*) oder manuell aktiviert werden, individuell für jede installierte Anwendung; die Liste solcher Anwendungen ist in *Einstellungen* > *Konto [Liste installierter Apps].* Um ein neues Konto hinzuzufügen, wählen Sie *Konto hinzufügen.* Eine aktive Datenverbindung wird verwendet, die extra Gebühren haben könnte. Es ist daher ratsam, eine WiFi Verbindung zu benutzen.

#### **GPS Geolokalisierung**

Das Global Positioning System (GPS) ist ein weltweit verbreitetes, kontinuierliches Lokalisierungssystem. Um aufs GPS zuzugreifen, wählen Sie *Einstellungen > Zugriff auf Standorte > GPS-Satelliten (I/O)*. Wenn die GPS Funktion eingeschaltet ist, fängt das Telefon an, Daten von den Satelliten einzusammeln um die aktuelle Position zu bestimmen. Die Fix-Zeiten können von verschiedenen Faktoren beeinflusst werden (z.B. Bewölkung, hohe Gebäude im Umkreis). Um Ressourcen zu sparen (Akku und Speicher), ist es ratsam, diese Funktion auszuschalten wenn sie nicht nötig ist. Das Gerät ist mit dem *NGM NAVIGATION SYSTEM©* Navigationssystem kompatibel. Für weitere Details und Infos, sehen Sie bitte www.ngm.eu.

*Hinweis: die Formatierung und Ausgabe dieser Anleitung ist vom AndroidTM Betriebssystemen abhängig; der Hersteller übernimmt keine Verantwortung für die Nicht-Einhaltung der angegebenen Richtlinien oder den nicht ordnungsgemäßen Gebrauch des Mobiltelefons. NGM behält sich das Recht vor, Änderungen am Inhalt dieser Bedienungsanleitung auch ohne öffentliche Bekanntgabe vorzunehmen. Der Inhalt dieser Anleitung kann vom tatsächlichen, im Mobiltelefon angezeigten, Inhalt abweichen. In diesem Fall gilt das, was im Mobiltelefon angezeigt ist.*

#### **Copyright © 2013 NGM Italia**

Kein Teil dieser Anleitung darf reproduziert, verbreitet, übersetzt oder übermittelt werden, in keinerlei Form und mit keinerlei elektronischen oder mechanischen Mitteln oder durch Fotokopierung, Aufnahme oder Speicherung in Informations-Archiven oder Wiederherstellungssystemen ohne vorherige schriftliche Genehmigung von NGM Italia erhalten zu haben.

Bluetooth® ist ein kommerzieller Brand, in der ganzen Welt registriert von Bluetooth SIG, Inc.

Wi-Fi® und das Wi-Fi Logo sind von Wi-Fi Alliance registrierte kommerzielle Brands.

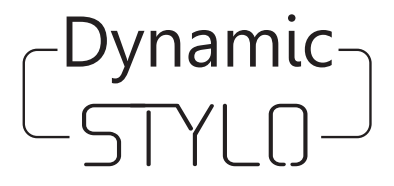

## Guía rápida - Español

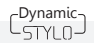

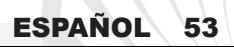

Bienvenido al mundo de NGM Android<sup>™</sup>. Gracias por haber adquirido NGM **Dynamic Stylo**. Con este dispositivo podréis acceder a las múltiples funcionalidades de la nueva edición del Sistema Operativo Android™ 4.2.1 Jelly Bean para gestionar vuestros contactos, los emails, las redes sociales y para descubrir las oportunidades de la red Internet con un simple toque. Es como tener un pequeño tablet y un teléfono en un único y elegante dispositivo. Con respecto a los Smartphones mono SIM que están en el mercado, NGM Dynamic Stylo ofrece la comodidad del DUAL SIM, que desde siempre ha caracterizado la entera gama de los teléfonos NGM, es decir, la posibilidad de gestionar dos SIMs al mismo tiempo configurando la SIM preferida para llamadas, llamadas de vídeo y conexión datos; una ventaja exclusiva de NGM! Visitando el sitio Web oficial **www.ngm.eu** podréis conocer la entera gama de teléfonos NGM,acceder al forum de ayuda técnica y descargar actualizaciones software.

**Atención: la conexión Datos de NGM Dynamic Stylo se activa cuando se enciende por primera vez el teléfono (o después de restablecer las configuraciones de fábrica) . Si usted no tiene una tarifa especial o "plano" para la conexión de datos con la tarjeta SIM, es posible que desee desactivar el tráfico de datos y configurar una red Wi-Fi, con el fin de evitar gastos adicionales.**

# **ESPAÑOL**

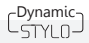

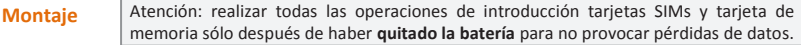

#### **Introducir las tarjetas USIMs**

las tarjetas USIMs poseen el número de teléfono, el código PIN, las conexiones a los servicios externos, contactos y otros elementos importantes. Las tarjetas USIMs se colocan en la parte posterior del teléfono, después de haber apagado el teléfono y quitado la carcasa posterior. Quitar la batería. Introducir las tarjetas USIMs en sus respectivas ranuras con los contactos dorados hacia abajo.

#### **Introducir la tarjeta de memoria**

Para utilizar todas las funciones de NGM Dynamic Stylo, se recomienda el uso de una micro-SD: la tarjeta se coloca en la parte posterior del teléfono después de haber quitado la carcasa posterior y la batería; su ranura en encuentra en la parte lateral. Introducir la tarjeta micro-SD en su respectiva ranura con las placas doradas hacia abajo, ver figura.

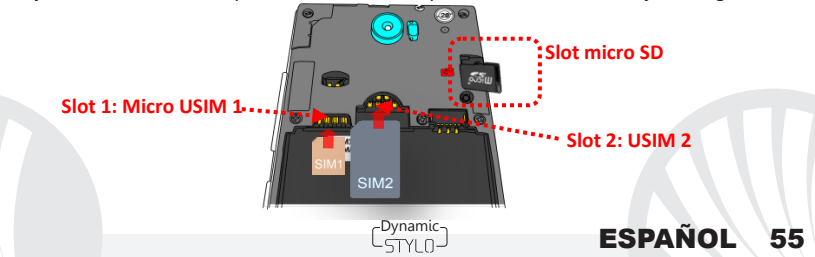

#### **Introducir la batería**

Este móvil está dotado de una batería de iones de litio y diseñado para un uso exclusivo de batería y accesorios originales NGM. La batería se coloca en la parte posterior del teléfono. Alinear las placas doradas de la batería con los conectores situados en la parte superior del hueco de la batería, a continuación, deslizar la batería en esta posición. Una vez concluidas las operaciones descritas, colocar la carcasa posterior del teléfono, como se muestra en los siguientes esquemas.

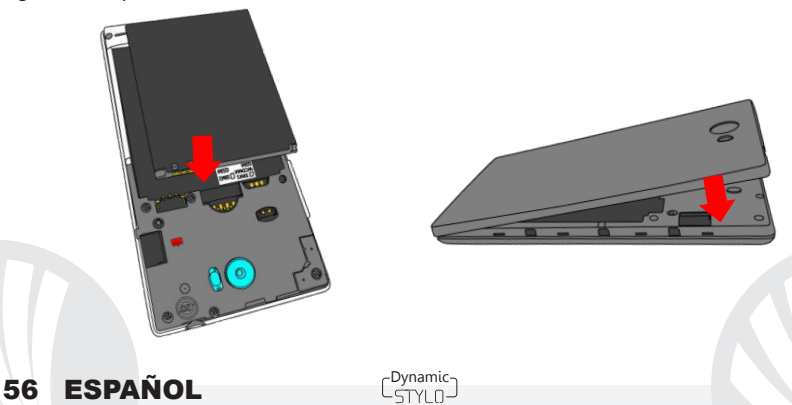

#### **Cargar la batería**

Cargar la batería antes de empezar a utilizar el teléfono. Utilizar el cable USB que se ha proporcionado y el conector USB situado en la parte superior del teléfono. Conectar el cargador a una toma de corriente eléctrica y el dispositivo al cable USB. Se puede cargar el teléfono conectándolo al PC, pero en este caso la carga será más lenta. Cuando la batería se está cargando, en la pantalla se visualizará un icono animado que muestra el estado de carga del proceso. Cuando el icono de la batería está lleno, la carga se ha completado y se puede desconectar el teléfono de la red eléctrica.

*Atención: No conectar el teléfono a un ordenador que se está encendiendo o apagando para evitar cambios de tensión. Para conservar la correcta funcionalidad del producto y la integridad de la garantía se recomienda el uso del cargador original NGM. Proceder con la carga exclusivamente en un lugar abierto y seco. Un ligero calentamiento del teléfono durante el proceso de carga es normal. La batería alcanzará su eficiencia funcional sólo después de algunos ciclos completos de carga.*

#### **Encender, apagar y standby**

Para encender el dispositivo, pulsar la tecla On/Off. Para apagar el dispositivo, tener pulsada la misma tecla y asegurar que se quiere apagar seleccionando "Apagar". Una breve presión de la tecla permite pasar rápidamente a la modalidad de standby (pantalla apagada) o de volver desde esta pantalla a la pantalla de desbloqueo.

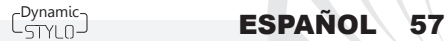

**La pantalla principal:** Controlar el touch screen tocándolo, teniéndolo pulsado o arrastrando el dedo por la pantalla. La pantalla principal es el punto de partida para la utilización de todas las aplicaciones del teléfono móvil. Las otras páginas se encuentran al lado de la principal, para acceder a ellas, desplazar la pantalla hacia la derecha/izquierda. Tales páginas son personalizables con los accesos a las aplicaciones preferidas: para colocar un acceso en las páginas principales, pulsar el acceso deseado del menú principal y arrastrarlo en alto en "Mover a pantalla principal". Se pueden personalizar los cuatro iconos que están situados al lado del icono central del menú teniéndolos pulsados y moviéndolos en la pantalla principal. Para eliminar un acceso o widget, pulsar el icono correspondiente y desplazarlo hacia el símbolo "**X Eliminar**" en la parte superior de la pantalla. Moviendo un icono sobre otro se crean carpetas en el escritorio y pulsando el menú contextual se puede cambiar el fondo de pantalla.

**Pantalla de Standby Toca y arrastra el elemento central para desbloquear**

**El Menú principal:** Seleccionar una aplicación del menú principal o desplazaros hacia la izquierda/derecha para visualizar otras aplicaciones. Pulse el botón Atrás para volver a la pantalla anterior, pulse la tecla Home para volver a la pantalla principal, pulse en el menú contextual para crear carpetas y acceder a los ajustes del teléfono.

# 58 ESPAÑOL

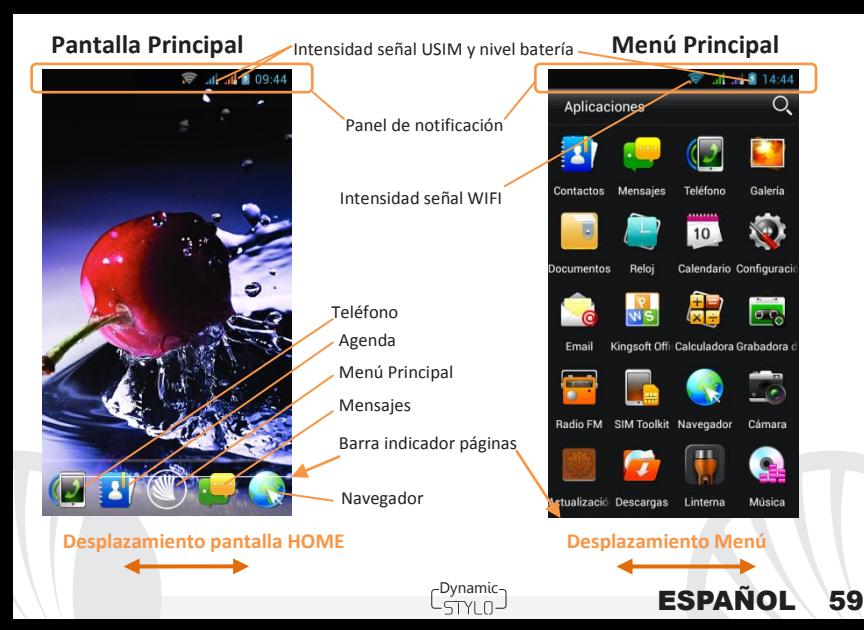

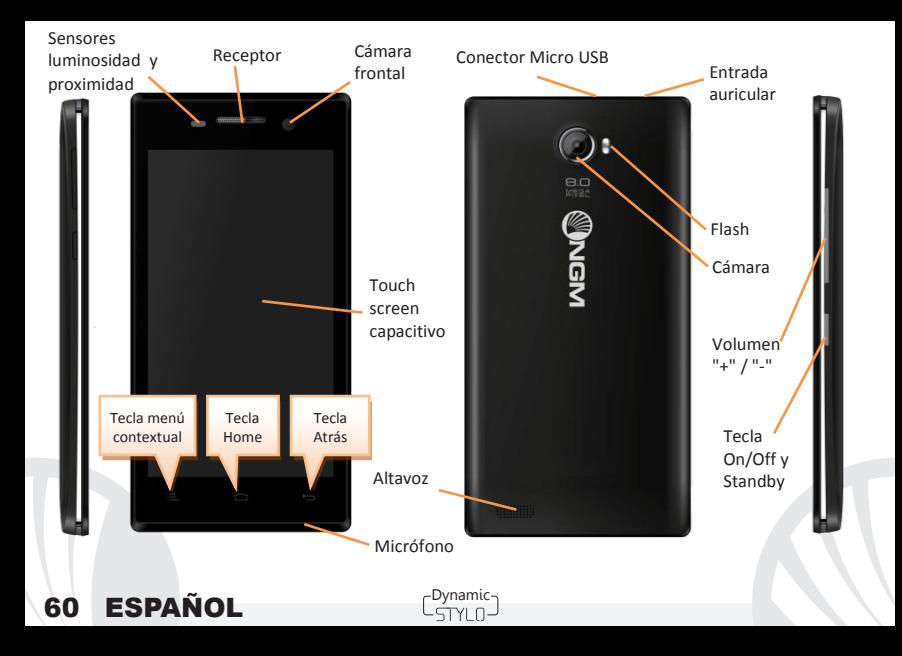

**ACCESOS DIRECTOS Panel de notificaciones:** para abrir el panel de notificación, tocar el área de los iconos situados en la parte alta de la pantalla y arrastrar el dedo hacia abajo. Tocar el icono situado en la parte superior derecha  $\blacksquare$  para pasar de las notificaciones a los botones de configuraciones rápidas  $\equiv$  o tocar el icono configuraciones  $\clubsuit$  para abrir el menú Configuraciones del teléfono. Para esconder el panel, arrastrar hacia arriba la parte baja del panel o tocar la tecla Atrás. **Aplicaciones recientes:** cuando se encuentre en cualquier aplicación, pulse y mantenga pulsada la *Tecla Home*: Muestra la lista de aplicaciones a las que se han registrado recientemente, directamente seleccionables.

**Menú contextual:** algunas aplicaciones requieren el uso de la tecla *Menú Contextual.* Pulsando en tal icono es posible visualizar un menú contextual referido a la misma aplicación con las relativas funciones.

**Bloqueo pantalla y vibración:** Desde el menú principal, seleccionar *Configuraciones > Seguridad > Bloqueo de pantalla*. Seleccionar la modalidad deseada para desbloquear la pantalla (*Ninguno, Deslizar, Desbloqueo facial, Secuencia*, *PIN* o *Contraseña*) y confirmar. Para bloquear rápidamente la pantalla, pulsar brevemente la tecla On/Off del teléfono. Para desbloquear la pantalla, seguir las indicaciones de la pantalla.

**Activar o desactivar rápidamente la vibración:** para desactivar rápidamente la melodía de las llamadas y los mensajes pulsar la tecla **volumen "–".** Una vez que se ha llegado al volumen mínimo, el teléfono entrará en modalidad vibración. Pulsando de nuevo **volumen "–"**, el teléfono entrará en modo silencio.

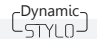

**FSPAÑ** 

**Gestionar las dos USIMs** seleccionar *Configuraciones > Configuraciones Dual SIM*. Seleccionar las teclas I/O al lado de los operadores telefónicos correspondientes a "USIM1" y "USIM2" para activar o desactivar selectivamente las USIMs en cualquier momento. Desde este menú se puede personalizar el color y nombre del icono de cada USIM y decidir qué USIM usar como predefinida para llamadas, mensajes y conexión datos, eligiendo "preguntar siempre" si no se quiere configurar una SIM predefinida.

#### **GESTIONAR UNA LLAMADA**

- Desde la pantalla principal, tocar el icono *Teléfono*; digitar el número telefónico a llamar usando el teclado virtual.
- Pulsar el icono con el teléfono y luego la SIM deseada si no se ha configurado una SIM predefinida para las llamadas, en caso contrario, la llamada se realizará con la SIM predefinida. Para terminar, tocar el icono rojo de fin llamada.
- Para responder a una llamada, arrastrar el icono central hacia la derecha sobre el icono verde; para rechazarla, arrastrarlo hacia la izquierda sobre el icono rojo, para rechazarla mediante un mensaje desplazar el icono hacia arriba. Para silenciar una llamada, tocar la tecla **Volumen "+"** o **"–"** (en el lado derecho del teléfono).

#### **Llamar un número del registro llamadas**

- Desde el menú principal, seleccionar el icono *Teléfono*. Por encima del teclado se visualiza el registro llamadas con las **llamadas perdidas, recibidas** y **realizadas.**
- Tocar el icono situado al lado del número elegido y elegir la tarjeta SIM para iniciar la llamada.

# 62 ESPAÑOL

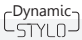

#### **GESTIONAR CONTACTOS**

#### **Añadir un nuevo contacto**

*Nota: En el menú contextual de la agenda se tiene acceso a las funciones de importación/exportación de los contactos y varias configuraciones útiles.*

**FSPAÑ** 

- Desde el menú principal, seleccionar el icono *Contactos*.
- Pulsar el icono con el símbolo **"***+"* central en la barra de abajo.
- Elegir dónde se quiere guardar el nuevo contacto (cuenta, teléfono, USIM1 o USIM2).

Introducir *Nombre*, *Número* y otros datos del contacto. Confirmar que se quiere guardar. **Añadir un nuevo contacto del registro llamadas**

- Desde el menú *Teléfono*, acceder al *Registro Llamadas* (parte superior del teclado virtual).
- Pulsar sobre la imagen de contacto con el símbolo "?" del número que se quiere guardar entre las *llamadas perdidas*, *realizadas* o *recibidas.*
- Elegir *Nuevo contacto* o añadir el número a un *Contacto existente*. Después de añadir nombre y otras informaciones, confirmar con *Guardar*.

Se puede asociar los contactos en agenda a una de las dos tarjetas SIM para llamar automáticamente a los contactos con la SIM atribuida; para asociar un contacto a una de las tarjetas SIM introducidas, pulsar el menú contextual del contacto y elegir **Asociar tarjeta SIM.** Para la realización de asociaciones, activar la función "Smart Dial" en *Configuración > Administrador SIM > Contactos asociados a la SIM*.

**Configurar las melodías** *Nota: es posible utilizar el archivo de melodías en formato \*mid,\*wav ,\*ogg o \*mp3.* 

Seleccionar primero *Configuraciones > Sonar y vibrar > Perfiles audio > General* .

Seleccionar *Tono de llamada de voz* y elegir la melodía deseada para cada USIM.

Si se desea establecer una melodía personalizada: en *Música* seleccionar la pista de audio deseada pulsando prolongadamente y seleccionar *Melodía* en el menú contextual. De esta manera, el archivo audio será introducido en la lista de las melodías disponibles.

#### **Enviar y leer SMS y MMS**

#### **Enviar SMS y MMS**

- Desde la página o desde el menú principal, seleccionar *Mensajes* y luego el icono central en la barra inferior  $\boxtimes$ .
- Digitar las primeras letras de un nombre en el campo destinatario para encontrar un contacto y seleccionarlo desde la lista pop-up o introducir directamente el número del destinatario, o seleccionar el icono agenda y señalar el/los destinatarios.
- Introducir el texto en su correspondiente espacio con el teclado virtual.
- Clicar en el icono adjuntar para incluir adjuntos multimediales (el mensaje se convertirá en MMS); pulsar el icono *Enviar* de la tarjeta USIM deseada.

**Leer SMS y MMS:** Cuando se recibe un nuevo SMS o MMS, se visualiza un icono en el panel de notificación. Clicando en el icono visualizado, se puede acceder directamente a la conversación y leer el mensaje recibido. En cada caso, es posible visualizar los mensajes recibidos desde la pantalla principal o desde el menú, seleccionando *Mensajes.*

# Dynamic 64 ESPAÑOL

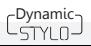

**CONECTIVIDAD:** Para utilizar mejor la potencialidad ofrecida por el terminal y su sistema operativo, es necesario tener una conexión datos activa; la conexión Datos de NGM Dynamic Stylo se activa en el momento que se enciende el teléfono la primera vez. Si no se ha realizado un contrato, el tráfico datos implicará gastos, se recomienda, en este caso, configurar el acceso a Internet trámite WiFi. Para habilitar el tráfico de datos en una de la tarjetas SIM, seleccionar *Configuraciones > Configuración Dual SIM >* **Conexión de datos. Conectarse a Internet con la función Wi-Fi**®

Podéis conectaros a la red WLAN utilizando la función Wi-Fi. Para activarla, desde el menú principal elegir *Configuraciones > WiFi I/O.* Prestar atención a todas las advertencias e indicaciones específicas del personal autorizado cuando os encontráis en áreas donde el uso de los dispositivos wireless está limitado (aviones, hospitales, ecc). Pasar a la Modalidad offline cuando se utilizan sólo los servicios que no necesitan acceso a la red.

#### **Conectarse a un dispositivo Bluetooth**®

- Activar el dispositivo Bluetooth al que se quiere conectar. Consultar la documentación del dispositivo.
- Desde el menú principal, seleccionar *Configuraciones > Bluetooth* **I/O** para activar el Bluetooth. En el menú contextual encontraréis más informaciones y configuraciones.
- Elegir *Buscar dispositivos* para activar la búsqueda de los dispositivos Bluetooth.

Entre los dispositivos detectados, seleccionar el nombre del dispositivo con el que se quiere asociar. El teléfono intentará asociarse con el dispositivo, a continuación se pedirá un código de asociación.

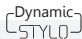

**ESPAÑOL** 65

**Conectarse a Internet:** desde el menú principal, elegir *Navegador*. Digitar el URL en la barra de direcciones para iniciar la navegación. Si se elige navegar con la conexión datos de la red telefónica, informarse de los gastos o elegir un contrato datos "flat" con el propio operador. Como alternativa, utilizar la conexión Wi-Fi (ver párrafo "*Conectividad*").

Configuración cuenta: Para disfrutar mejor de las funcionalidades del sistema Android<sup>™</sup>. se recomienda configurar una cuenta predefinida. La primera vez que se enciende, el teléfono os guiará en la configuración de una cuenta predefinida que permitirá acceder a las aplicaciones del sistema Android <sup>™</sup>

**Correo electrónico:** configurando una cuenta predefinida es posible gestionar fácilmente el correo electrónico y visualizarlo automáticamente en el propio teléfono. Si se desea utilizar un provider de servicios de correos diferente del sugerido por el teléfono como cuenta predeterminada, debe configurar una cuenta **Email** en el Menú principal.

**Introducir texto con SwiftKey:** sistema avanzado para la introducción predictiva de texto, es el método de introducción configurado por defecto. Cuando se escriben mensajes SMS, MMS o E-mail, estas modalidades prevén la palabra que se está digitando, cambiándose por cada presión de las teclas. Durante la primera utilización, el programa sugiere con popups las innovaciones y las peculiaridades de este sistema de escritura. SwiftKey tiene un Diccionario "inteligente" que extrae palabras, además, de las varias aplicaciones del teléfono. Para un correcto funcionamiento del diccionario, es necesario instalar en el teléfono una micro-SD. Para cambiar los parámetros de introducción del texto, seleccionar *Configuraciones > Idioma y entrada > SwiftKey for NGM*.

## Dynamic 66 ESPAÑOL

#### **Sincronización**

La sincronización es el modo más eficaz para gestionar los propios datos útiles porque permite realizar un backup de tales datos presentes en el dispositivo con la cuenta Internet. En caso de cambio o deteriodo del teléfono no se verificarán pérdidas de estos datos. La sincronización puede ser automática en *Impostazioni > Más inalámbricos > Uso datos > Menú contextual > Sincronización datos* o puede ser activada manualmente, por cada aplicación instalada sincronizable; la lista de dichas aplicaciones se encuentra en *Configuraciones* > *Cuenta [lista de aplicaciones instalada].* Para añadir una nueva cuenta, elegir *Añadir cuenta.* La operación de sincronización utiliza una conexión datos activa, que podría implicar gastos de tráfico datos. Se aconseja, por lo tanto, utilizar una conexión WiFi, cuando sea disponible.

#### **Geolocalización GPS**

El Global Positioning System (GPS) es un sistema de posicionamiento por satélite, con cobertura global y continua. Para acceder al GPS, seleccionar *Configuraciones > Acceso ubicación > Satélites GPS (I/O)*. Cuando la función GPS está activada, el teléfono comienza a recopilar datos de los satélites disponibles y establece la posición actual. Los tiempos de Fix (Detección de la ubicación) son variables y pueden ser afectados por varios factores externos. Para limitar el consumo de batería y memoria se recomienda desactivar el GPS cuando no se utiliza. El dispositivo es compatible con el sistema de navegación *NGM SISTEMA DE NAVEGACIÓN©* de NGM. Para más información sobre la licencia y el funcionamiento del sistema visitar el sitio *www.ngm.eu.*

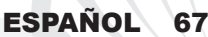

*Atención: El formato y la entrega de este manual se basa en el sistema operativo AndroidTM; el fabricante no asume ninguna responsabilidad por cualquier incumplimiento de las directrices establecidas anteriormente o cualquier uso inapropiado del teléfono.El fabricante se reserva el derecho de modificar sin previo aviso la información contenida en este manual. El contenido de este manual podría cambiar con respecto al contenido mostrado por el teléfono. En tal caso, prevalece el contenido mostrado por el teléfono.*

#### **Copyright © 2013 NGM Italia**

Ninguna parte de esta publicación puede ser extraída, reproducida, traducida o utilizada de cualquier forma o en cualquier medio, electrónico o mecánico, incluido fotocopias y microfilm, sin previa autorización escrita por la NGM Italia.

Bluetooth® es una marca comercial registrada en todo el mundo del Bluetooth SIG, Inc.

Wi-Fi® y el logo Wi-Fi son marcas comerciales registradas de Wi-Fi Alliance.

# **68 ESPAÑOL** L<sup>Dynamic</sup>

# Laurence

Guide rapide - Français

FRANÇAIS 69

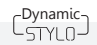

Bienvenue dans le monde NGM Android™. Merci pour votre achat **NGM**  Dynamic Stylo. Avec cet appareil, vous accéderez aux fonctionnalités de la nouvelle édition du système opérationnel Android™ 4.2.1 Jelly Bean pour gérer vos contacts, e-mail, réseaux sociaux et découvrir les opportunités du réseau Internet en un seul toucher! Ce sera comme avoir une petite tablette et un téléphone en un seul dispositif élégant. Par rapport au mono SIM smartphone sur le marché, NGM Dynamic Stylo offre la commodité du Dual SIM, qui depuis toujours a caractérisé l'entière gamme des téléphones NGM, c'est à dire la possibilité de gérer deux SIM simultanément configurant la SIM préférée pour les appels, appels vidéo et la connexion données, un avantage exclusivement NGM! Visitant le site officiel **www.ngm.eu** vous pouvez visualiser toute la gamme des mobiles NGM, essayer notre service pratique et fonctionnel service e-commerce pour acheter des téléphones et accessoires, service assistance, accéder au forum de l'assistance technique et télécharger des mises à jour de logiciel. **Attention: la connexion de données de NGM Dynamic Stylo est active au premier allumage du téléphone (ou après chaque éventuel rétablissement des paramètres d'usine). Si vous ne disposez pas d'un tarif spécial ou "flat" pour la connexion des données avec votre USIM, il est conseillé de désactiver le trafic données et configurer une connexion WI FI , afin d'éviter les frais supplémentaires.**

## **FRANCAIS**

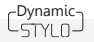

#### **Assemblage**

Attention: suivre toutes les opérations d'insertion des cartes SIM et la carte mémoire uniquement après avoir **retirer la batterie pour éviter** le risque de perte de données.

#### **Insérez les cartes USIM**

Les cartes USIM contiennent vos numéros de téléphone, codes PIN, des liens vers des services extérieurs, des contacts et d'autres détails importants. Pour accéder au compartiment contenant les fentes USIM, éteindre le téléphone et soulevez la coque de la partie inférieure du téléphone. Enlever la batterie Insérez les cartes USIM dans leurs fentes respectives avec les contacts dorés retournés vers le bas.

#### **Introduire la carte mémoire**

Pour utiliser toutes les fonctions de NGM Dynamic Stylo, nous recommandons l'utilisation d'une carte micro-SD qui doit être placée dans la partie postérieure du téléphone, après avoir retiré la coque postérieure et la batterie , sa fente se trouve latéralement. Insérez la carte micro-SD dans la fente, comme indiqué ci-dessous, avec les contacts dorés retournés vers le bas.

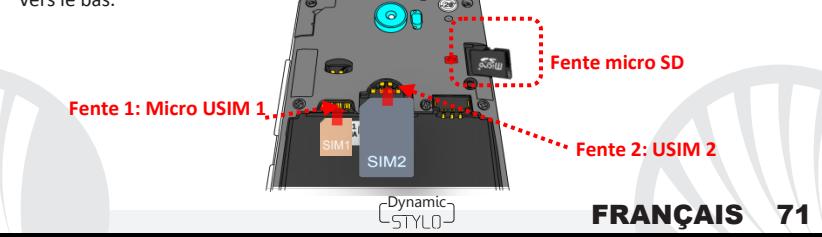

#### **Insérez la batterie**

Votre appareil est fourni avec une batterie au ion de lithium-et est conçu pour être utilisé uniquement avec des batteries et des accessoires originaux NGM. La batterie doit être placée dans la partie postérieure du téléphone. Insérez la batterie dans le compartiment batterie avec les contacts retournés vers le haut, en correspondance avec ceux du téléphone. Ensuite, remettez la coque postérieure du téléphone comme indiqué dans les schémas suivants.

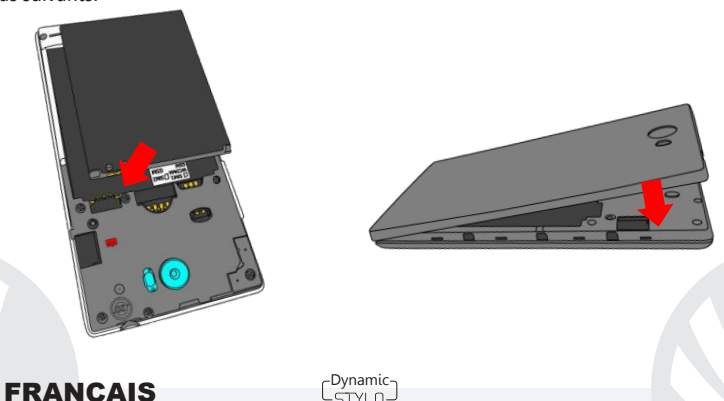
#### **Charger la batterie**

Charger la batterie avant de commencer à utiliser l'appareil. Utilisez le câble USB fourni et le connecteur USB placé sur le côté supérieur du téléphone. Branchez le chargeur à une prise de courant, puis l'appareil au câble USB. Vous pouvez charger le téléphone aussi en le reliant au PC, mais dans ce cas la charge sera plus lente. Lorsque la batterie est en charge, une icône animée sur l'écran indique l'état d'avancement du processus, si le téléphone est allumé. Une fois que l'icône de la batterie est pleine, la charge est complétée et le téléphone peut être déconnecté du réseau électrique

*Attention: Ne connectez pas votre téléphone à un ordinateur que vous allumez ou éteignez pour éviter les surtensions. Afin de préserver le bon fonctionnement du produit et de*  l'intégrité de la garantie, nous vous recommandons l'utilisation de **chargeurs originaux** *NGM. Procédez à la Charge exclusivement dans des endroits couverts et secs. Un léger réchauffement du téléphone pendant la charge est normal. La batterie atteindra son efficacité fonctionnelle uniquement après quelques cycles complets de recharge.*

#### **Allumer, éteindre et standby**

Pour allumer le dispositif, appuyez et maintenez la touche ON/OFF. Pour éteindre votre appareil, appuyez et maintenez celle-ci et confirmer l'arrêt en sélectionnant "Éteindre". Une pression brève permet de passer rapidement en mode standby (écran éteint) ou de revenir de cette modalité à l' écran de déverrouillage(voir ci-dessous).

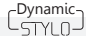

### **L'écran principal**

Utiliser votre écran tactile en le touchant, appuyant ou glissant un doigt sur l'écran. L'écran principal est le point de départ pour l'utilisation de toutes les applications sur votre téléphone. D'autres pages sont situées sur le côte par rapport à celle principale, lesquelles sont accessibles en faisant défiler l'écran de droite à gauche. Ces pages peuvent être personnalisées avec les liens aux applications préférées, en appuyant sur le lien souhaité dans le menu principal et faites-le glisser vers le haut jusqu'à "Déplacer vers le Desktop." Vous pouvez personnaliser les quatre liens près de l'icône centrale du menu en y cliquant et les déplaçant sur le desktop. Pour supprimer les liens et les widgets, appuyez et maintenez sur l'icône et faites-la glisser vers le symbole **"X Éliminer**" en haut de l'écran. Superposant une icône sur une autre , des dossiers se créent sur le desktop et cliquant sur le menu contextuel vous pouvez changer le fond

#### **Le menu principal**

## **Écran de standby**

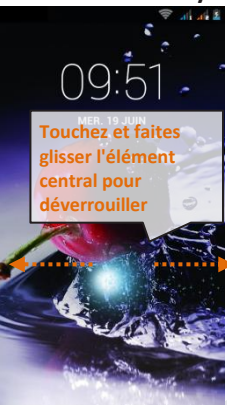

Sélectionnez une application du menu principal ou faire défiler vers gauche/droite pour afficher d'autres applications. Appuyez sur la touche retour pour revenir à l'écran précédent, appuyez sur la touche Accueil pour revenir à l'écran principal, appuyez sur le menu contextuel pour créer des dossiers et accéder aux paramètres du téléphone.

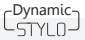

Affichage principal <sub>Jatensité du signal USIM et Niveau de la batterie Menu principal</sub>

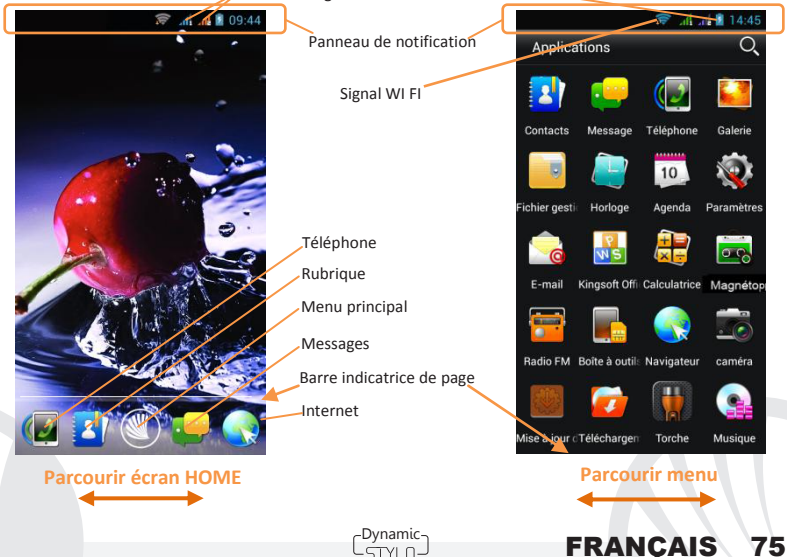

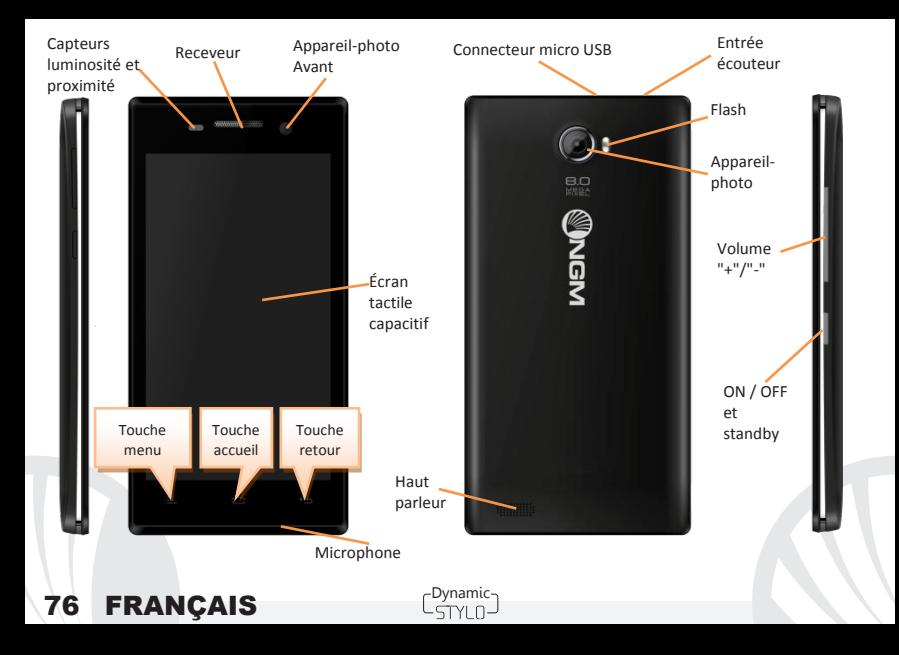

**RACCOURCIS panneau de notification:** pour ouvrir le panneau de notification, touchez le champs des icônes en haut de l'écran et faites glisser votre doigt vers le bas. Appuyez sur l'icône en haut à droite  $\mathbb{H}$  pour passer des notifications aux touches de configurations rapides  $\equiv$  ou appuyez sur l'icône Paramètres  $\clubsuit$  pour ouvrir le menu paramètres du téléphone. Pour masquer le panneau, faites glisser vers le haut la partie inférieure du panneau ou appuyez sur la touche *Retour*.

**Applications récentes:** lorsque vous vous trouvez dans n'importe quelle application, appuyez et maintenez la *touche accueil,* la liste des applications récentes auxquelles vous vous êtes connectées directement sélectionnables s'affichera.

**Menu contextuel:** beaucoup d'applications prévoient l'utilisation du Menu contextuel. En cliquant sur cette touche, vous pouvez visualiser un menu contextuel se référant à l'application même et ses fonctions relatives. Verrouillage écran et vibrations: dans le menu principal, sélectionnez *Paramètres > Sécurité > Verrouillage écran*. Sélectionnez le mode désiré pour déverrouiller l'écran (*Aucun, déverrouillage facial, motif*, *PIN* ou *Mot de passe*) et confirmer. Pour verrouiller rapidement l'écran, appuyez brièvement sur la touche *ON/OFF* du téléphone. Pour déverrouiller l'écran, suivre les indications à l'écran.

**Activer ou désactiver rapidement la vibration :** pour désactiver rapidement la sonnerie des appels et des messages, appuyer et maintenez la touche **volume "-"**. Une fois atteint le volume minimum, le téléphone se mettra en mode vibration. En appuyant de nouveau **volume "-",** Le téléphone entrera en mode silencieux.

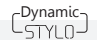

**Gérer les deux cartes USIM:** dans le menu principal, sélectionnez *Paramètres > Gestion SIM*. Sélectionnez les touches I/O correspondantes aux opérateurs téléphoniques "USIM1" et "USIM2" pour activer ou désactiver de manière sélective les cartes USIM à tout moment. Dans ce menu, vous pouvez également personnaliser la couleur et le nom de chaque icône USIM et décider laquelle utiliser comme prédéfinie pour les appels, les messages et la connexion de données choisissant "toujours demander" si vous ne désirez pas configurer une USIM prédéfinie.

### **Gérer un appel**

- De l'écran d'accueil, appuyez sur l'icône *téléphone*, entrez le numéro à appeler utilisant le clavier virtuel.
- Appuyez sur l'icône combiné puis la USIM désirée si vous n'avez pas défini la USIM pour les appels, dans le cas contraire, l'appel partira avec la USIM prédéfinie.
- Pour terminer, appuyez sur l'icône rouge de fin d'appel.
- Pour répondre à un appel, faites glisser le combiné central à droite vers le combiné vert, pour le rejeter, faites-le glisser vers la gauche sur le combiné rouge, pour rejeter avec un message porter le combiné vers le haut. Pour rendre silencieux un appel entrant, appuyez sur la touche **Volume "+"** ou**"-"** (Sur le côté droit du téléphone).

### **Rappeler un numéro du registre des appels**

- Dans le menu principal, sélectionnez *téléphone***.** Au-dessus du clavier le registre des appels s'affichera avec les appels **manqués, reçus** et **effectués.**
- Appuyez sur le combiné près du numéro choisi et définir la USIM pour lancer l'appel.

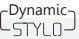

#### **Gérer les contacts:**

**Ajouter un nouveau contact**

*Notes: Dans le menu contextuel de la rubrique vous accéder aux fonctions importation/exportation des contacts et des différents paramètres utiles.*

**FRANÇAIS** 

- Dans le menu principal, sélectionnez *Contacts***.**
- Appuyez sur l'icône indiquée par le symbole "+*"* central sur la barre du bas.
- Choisir où enregistrer le nouveau contact (compte,téléphone, USIM1 ou USIM2).
- Insérer *Nom*, *Numéro* et éventuels autres détails du contact (si le contact est enregistré sur la carte USIM il n'est pas garanti l'enregistrement de ces éventuels détails en plus du nom et du numéro de téléphone) et confirmer l'enregistrement.

### **Ajouter un nouveau contact du registre des appels**

- Du menu *Téléphone*, accéder au *Registre des appels* (Au-dessus du clavier virtuel).
- Appuyez sur l'image du contact avec le symbole "?" du numéro que vous souhaitez sauvegarder parmi les *appels manqués*, *effectués* ou *reçus.*
- Choisir *Nouveau contact* ou ajouter le numéro à un *Contact existant*. Après avoir sélectionné le parcours de sauvegarde et ajouté un nom et éventuelle autre information (si vous enregistrez sur **Téléphone**), confirmer avec *Sauvegarder*.

Il est possible associer les contacts de la rubrique à une des deux USIM pour appeler automatiquement les contacts avec la USIM attribuée, pour associer un contact à une des deux USIM introduites, appuyez sur le menu contextuel du contact et choisissez **Associer carte SIM** pour rendre les associations effectives, activer la fonction "Smart Dial" dans *Paramètres > Gestionnaire SIM > Associer contacts à la SIM*.

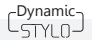

#### **Définir les sonneries**

- Du menu principal, sélectionnez *Paramètres >* **Sonnerie et Vibration > Profils Audio > Général.**
- Sélectionner *sonnerie d'appel vocal* et sélectionnez la sonnerie désirée pour chacune des USIM. Si vous souhaitez définir une sonnerie personnalisée: dans *Musique* sélectionner la piste audio désirée en appuyant longuement et choisir *Sonnerie* dans le menu contextuel. De cette façon le fichier audio sera ajouté à la liste des sonneries disponibles. **Envoyer et lire SMS et MMS**

### **Envoyer des SMS et MMS**

- **ODE** l'écran ou du menu principal, sélectionnez **Messages** sur la barre du bas  $\mathbb{E}$ .
- Composer les premières lettres du nom dans le champ du destinataire pour rechercher un contact et le sélectionner dans la liste pop-up ou composez directement le numéro du destinataire, ou sélectionnez l'icône rubrique et cochez le/les destinataires.
- Introduire le texte dans l'espace adéquat avec le clavier virtuel.
- Sélectionnez l'icône avec le trombone pour y inclure toutes les pièces jointes multimédia (le message sera converti en MMS) et appuyez sur *Envoi* de la USIM désirée.
- **Lire SMS et MMS:** lorsque vous recevez un nouveau SMS/MMS , une icône apparaît dans le panneau de notification. En cliquant celle-ci, vous accéder directement à la conversation et lisez le message entrant. Dans tous les cas, vous pouvez visualiser les messages entrants de l'écran d'accueil ou dans le menu, sélectionnant *Messages.*

# 80 FRANÇAIS

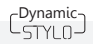

**Connectivité:** pour utiliser au mieux la potentialité offerte par le terminal et son système d'exploitation, il est nécessaire disposer d'une connexion de données active; la connexion de données de NGM Dynamic Stylo est active au premier allumage du téléphone. S'il n'est pas prévu par votre abonnement, le trafic de données implique des frais, nous vous conseillons donc de configurer l'accès Internet par la fonction WiFi. Pour permettre le trafic de données sur une des USIM, sélectionnez *Paramètres >* **Gestion SIM >** *Connexion de données*.

**Se connecter à Internet avec la fonction Wi-Fi**®: vous pouvez vous connecter au réseau WLAN utilisant la fonction Wi-Fi. Pour l'activer, choisissez dans le menu principal *Paramètres > WiFi* I/O*.* Respectez toutes les indications précisées par le personnel autorisé dans les lieux où l'utilisation d'appareils wireless est limitée(avions et les hôpitaux). Passer en mode hors connexion lorsque vous devez utiliser uniquement les services qui ne nécessitent pas l'accès au réseau.

**Se connecter à un dispositif Bluetooth**®: allumez l'appareil Bluetooth auquel vous souhaitez vous connecter. Se référer à la documentation du dispositif. Du menu principal, sélectionnez *Paramètres > Bluetooth* **I/O** pour activer le Bluetooth. Dans le menu contextuel, vous trouverez les fonctions et paramètres supplémentaires. Choisir *Rechercher les appareils* pour lancer automatiquement la recherche de dispositifs Bluetooth. Parmi les dispositifs détectés, sélectionner le nom du dispositif à associer. Le téléphone tentera de s'associer à l'appareil, il pourrait être demandé d'entrer un code d'appareillage.

**Se connecter à Internet:** du menu principal, choisir *browser*. Composer l'URL dans la barre d'adresse pour lancer la navigation. Si vous choisissez d'utiliser la connexion données du réseau téléphonique, informez vous des frais ou choisir un abonnement de données «flat» avec votre opérateur. En alternative, utiliser la connexion Wi-Fi (voir "*Connectivité"*). Configuration compte: pour profiter au mieux des fonctionnalités du système Android<sup>™</sup>, il est nécessaire de configurer un compte prédéfini. Au premier allumage, le téléphone vous guidera dans la configuration d'un compte prédéfini qui permettra l'accès aux applications du système Android TM par exemple la synchronisation de la poste électronique.

**Email:** configurant un compte prédéfini, vous pouvez facilement gérer les emails et les visualiser automatiquement. Si vous souhaitez utiliser un fournisseur de service de messagerie différent de ceux suggérés par le téléphone, vous pourrez créer un compte supplémentaire dans l'application **Email** du menu principal.

#### **Introduire un texte avec SwiftKey**

SwiftKey est un système avancé pour l'insertion prédictive de texte, une méthode configurée par défaut. Lorsque vous écrivez des SMS, MMS ou e-mail, cette modalité prédit le mot que vous tapez, le changeant à chaque frappe du texte. A la première utilisation, le programme suggérera avec des pop-up les particularités de ce système d'écriture. SwiftKey a un dictionnaire"intelligent" qui extrait du vocabulaire sur toutes les applications du téléphone (rubrique, réseaux sociaux, etc). Pour le bon fonctionnement du dictionnaire, installer une micro-SD dans le téléphone. Pour modifier les paramètres d'insertion du texte, sélectionnez *Paramètres* > **Langue et saisie** *> SwiftKey pour NGM.*

**Synchronisation:** la synchronisation est le moyen le plus efficace pour gérer vos propres données utiles car cela permet de faire une sauvegarde de données de votre appareil avec le compte Internet. En cas de remplacement, perte ou dommages du téléphone, vous ne perdrez pas ces données. La synchronisation peut être automatique (*Paramètres > Autre > Utilisation des données > Synchronisation des données*) ou peut être activée manuellement, individuellement pour chaque application installée synchronisable, la liste de ces applications est en *Paramètres* > *Compte [liste Applications installées]* pour ajouter un nouveau compte, cliquez *Ajouter un compte.* L'opération de synchronisation utilise une connexion de données actives, ce qui pourrait entraîner des frais de trafic. Il est conseillé d'utiliser une connexion Wi-Fi lorsque cela est disponible.

**Géolocalisation GPS :** Le système de positionnement global (GPS) est un système de positionnement par satellites, une couverture globale et continue. Pour accéder au GPS, sélectionnez *Paramètres > Accès à localisation > Satellites GPS* (I/O). Lorsque la fonction GPS est activée, le téléphone commence à recueillir des données provenant des satellites et détermine sa position actuelle. Les temps de FIX (détection de position) sont variables et peuvent être affectés par plusieurs facteurs externes (nébulosité, le blindage des bâtiments, etc.) Pour réduire la consommation de la batterie et de la mémoire, il est recommandé de désactiver le GPS lorsqu'il n'est pas utilisé. Le dispositif est compatible avec le système de navigation *NGM NAVIGATION SYSTEM ©* NGM. Pour plus de détails sur le fonctionnement du système veuillez consulter le site www.ngm.eu.

*Attention: la mise en forme et la fourniture de ce manuel sont basées sur le système d'exploitation Android TM, Le fabricant n'assume aucune responsabilité pour toute violation des lignes de conduite énoncées ci-dessus ou pour toute utilisation impropre du téléphone. Le producteur se réserve le droit de modifier sans préavis les informations contenues dans ce guide. Le contenu de ce manuel pourrait différer du contenu réel illustré sur le téléphone. Dans ce cas, le second l'emporte.*

### **Copyright © 2013 NGM Italia**

Aucune partie de ce manuel peut être reproduite, distribuée, traduite, transmise sous aucune forme ou moyen électronique ou mécanique, y compris photocopie, enregistrement ou sauvetage dans un système de stockage et de récupération, sans l'autorisation écrite par NGM Italia.

Bluetooth® est une marque commerciale déposée dans le monde de Bluetooth SIG, Inc

Wi-Fi® et le symbole Wi-Fi sont des marques commerciales déposées de Wi-Fi Alliance.

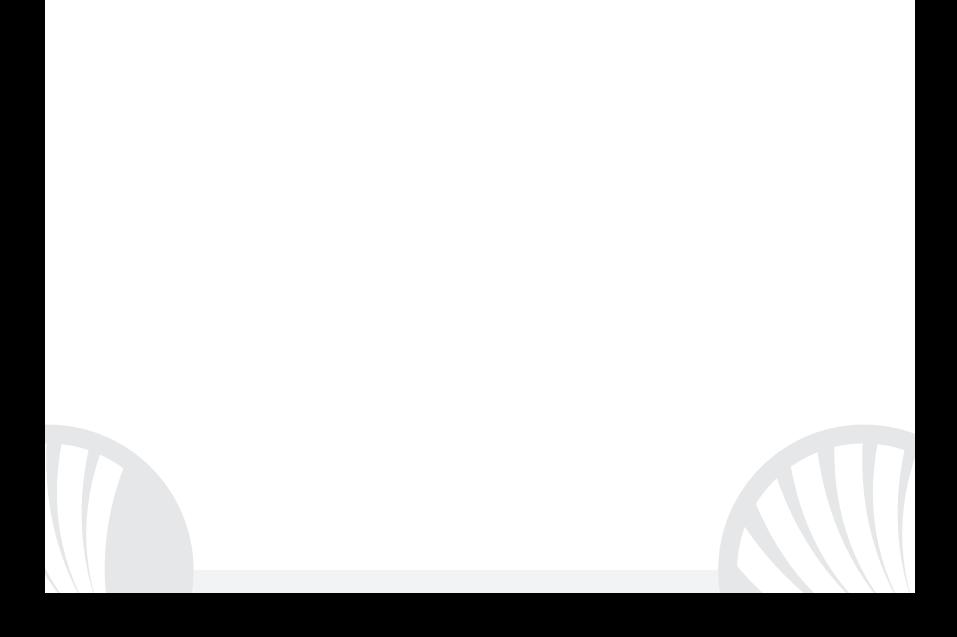

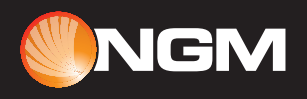

www.ngm.eu